Xavier Àgueda

# COMPETIC 1

Curs 2021 - 2022

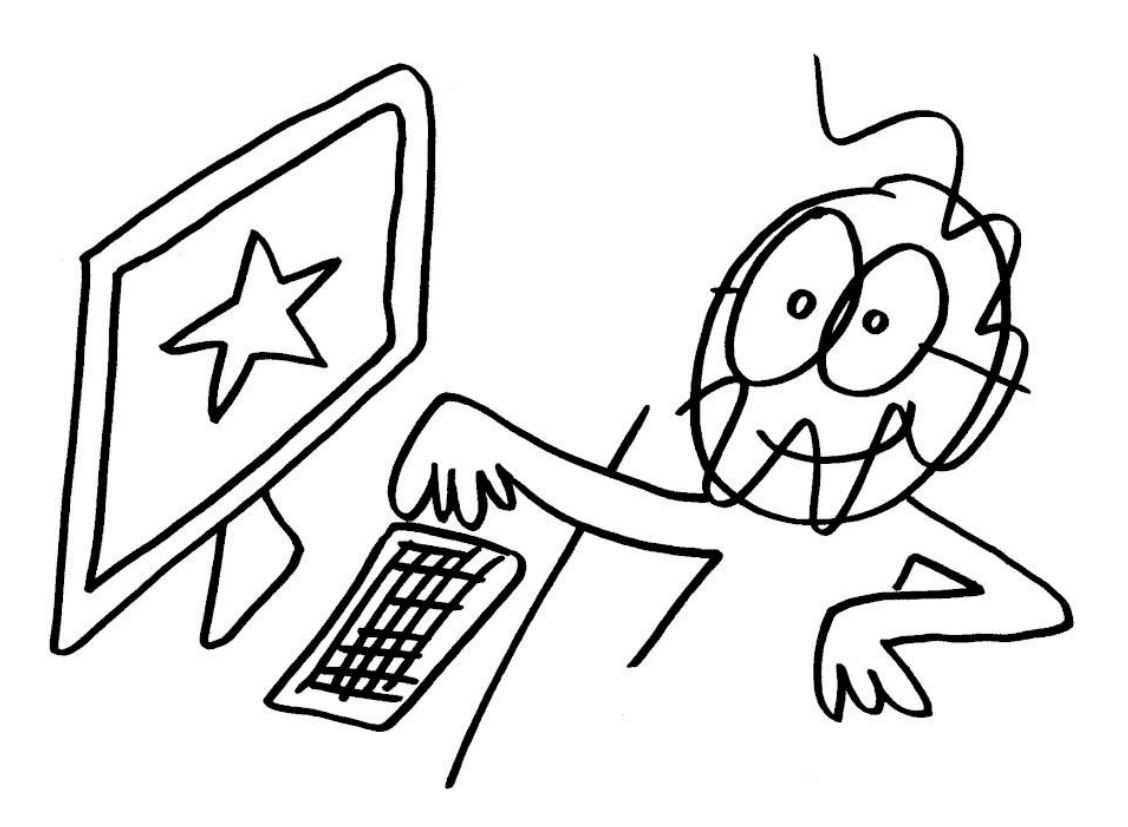

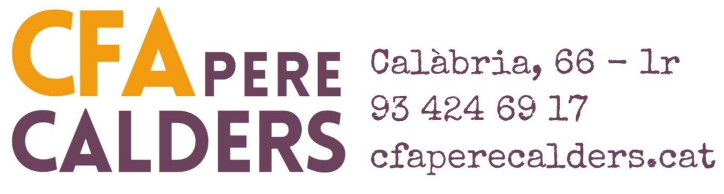

*- Xavier Àgueda - COMPETIC -*

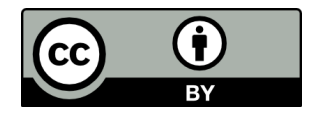

Aquest document té llicència **Creative Comments Reconeixement 4.0 Internacional (CC BY 4.0)**. Sou lliure de:

- **Compartir** copiar i redistribuir el material en qualsevol mitjà i format
- **Adaptar** remesclar, transformar i crear a partir del material per a qualsevol finalitat, fins i tot comercial.

Amb els termes següents:

- **Reconeixement** Heu de reconèixer l'autoria de manera apropiada, proporcionar un enllaç a la llicència i indicar si heu fet algun canvi. Podeu fer-ho de qualsevol manera raonable, però no d'una manera que suggereixi que el llicenciador us dóna suport o patrocina l'ús que en feu.
- **No hi ha cap restricció addicional** No podeu aplicar termes legals ni mesures tecnològiques que restringeixin legalment a altres de fer qualsevol cosa que la llicència permet.

<https://creativecommons.org/licenses/by/4.0/legalcode>

# **Índex:**

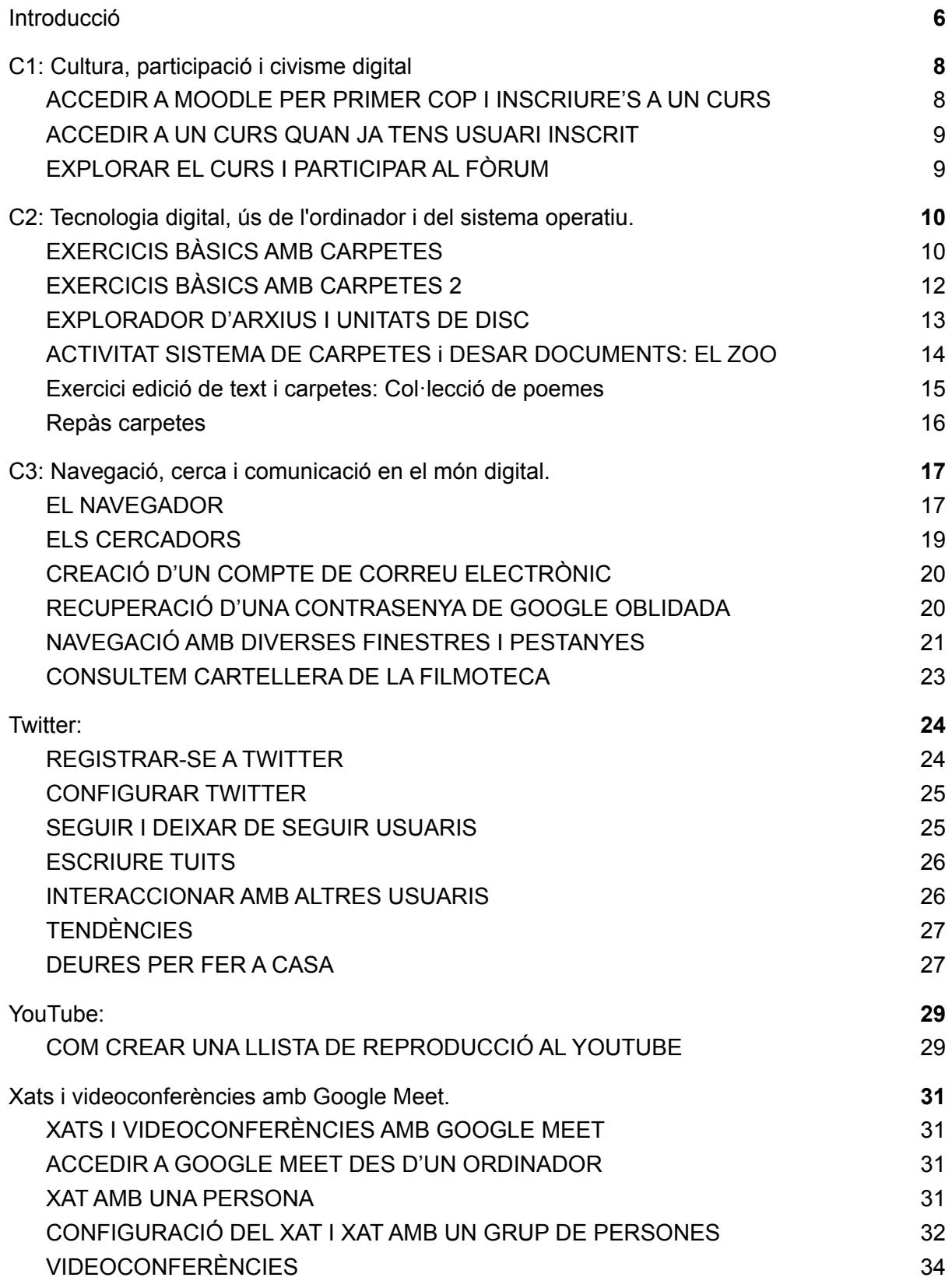

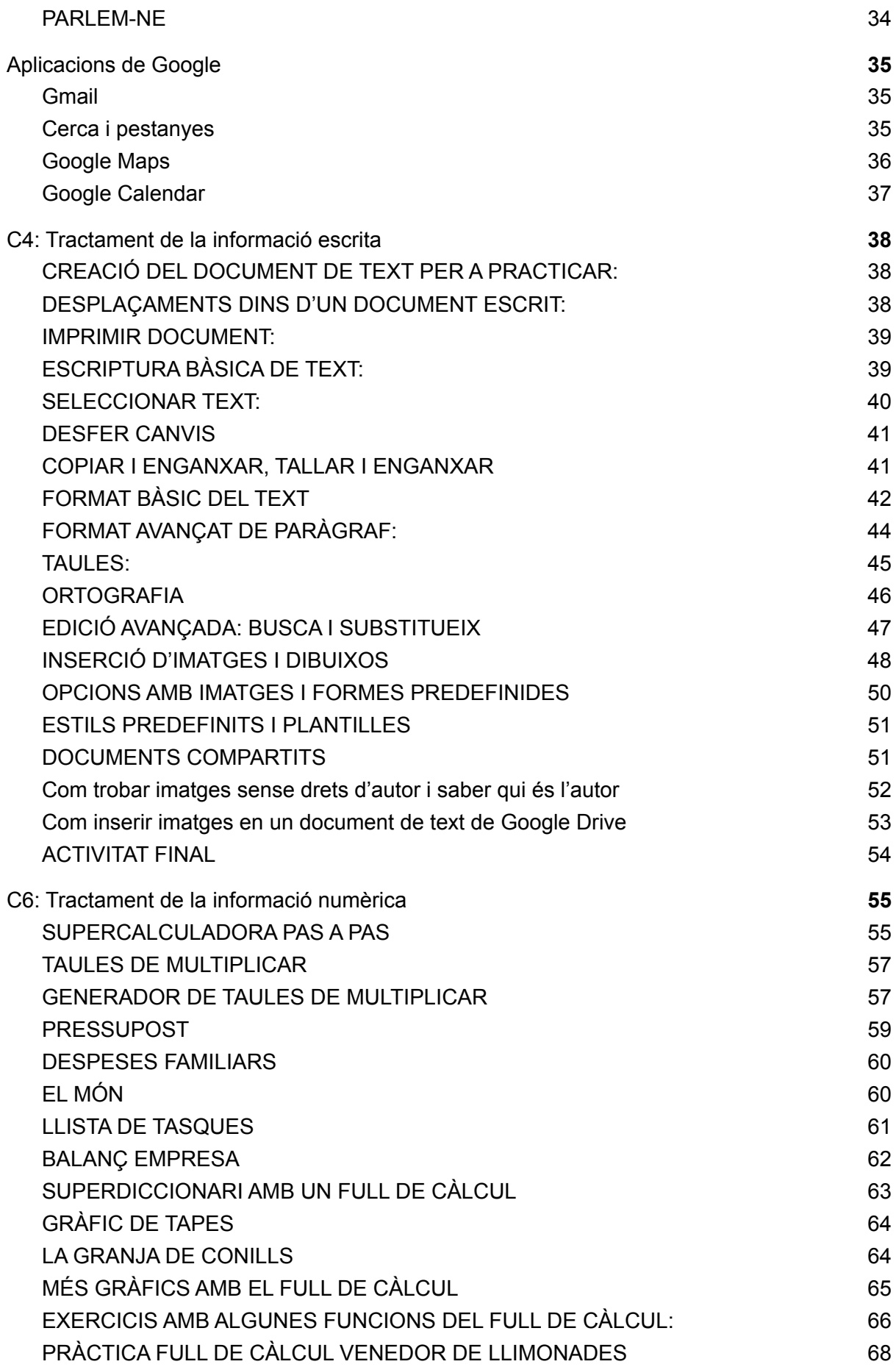

### <span id="page-4-0"></span>Introducció

La **informàtica**, segons la definició del Institut d'Estudis Catalans, és "la branca de la ciència i de la tècnica que tracta de la concepció i de la utilització dels sistemes de transmissió i processament automàtics de la informació". Aquests sistemes de transmissió i processament automàtics d'informació són, per entendre'ns, els ordinadors, però també els telèfons mòbils, els microcontroladors, els televisors, les ràdios, els comandaments a distància i, de fet, qualsevol aparell electrònic.

El nom de **COMPETIC** ve de "COMPEtències TIC", i **TIC** i ve de "Tecnologies de la Informació i la Comunicació". Dir COMPETIC és una manera sofisticada de referir-se al que se sol entendre com a "informàtica a nivell d'usuari", és a dir que adquirir competències TIC és conèixer què podem fer amb els ordinadors i aprendre a utilitzar-los per solucionar problemes i per enriquir el nostre dia a dia, sense necessitat d'endinsar-nos gaire en els misteris del seu funcionament intern, que és ja seria feina d'enginyers i informàtics.

L'objectiu declarat dels cursos de COMPETIC és l'adquisició de la **competència digital**, descrita com "la combinació de coneixements, habilitats i actituds en l'àmbit de les tecnologies de l'informació i la comunicació (TIC) per desenvolupar-se en la societat actual". En català col·loquial, aprenem a fer anar l'ordinador per, entre altres coses, organitzar documents, navegar per internet, cercar informació, escriure textos, fer càlculs, enviar i rebre correus electrònics, participar en fòrums i xarxes socials, veure, editar i compartir imatges, sons i vídeos, fer presentacions, pressupostos, gràfiques…

Tot això es pot fer de moltes maneres diferents i escollir una o altra depèn en gran part dels gustos personals. Nosaltres

intentarem fer servir programes gratuïts (excepte el sistema operatiu, que farem servir el Windows perquè és el que solem trobar per defecte instal·lat en la immensa majoria d'ordinadors), prioritzant la facilitat d'ús en els nivells més inicials i prioritzant que el programari sigui de llicència lliure en els nivells més avançats, però, sigui quin sigui el programa utilitzat en cada moment, gairebé tot el que aprendrem podrà fer-se de manera semblant amb altres programes de propòsit equivalent.

Les activitats guiades pas a pas que recull aquest dossier no pretenen reemplaçar el plaer de l'aprenentatge guiat per la propia curiositat ni el passar-se tardes descobrint noves utilitats explorant botons, opcions i menús, però, si tot va bé, sí que ens ajudaran a adquirir de forma ràpida i senzilla un grapat d'habilitats i destreses i ens donaran la confiança i els fonaments per aprendre a aprendre el que faci falta, ens ajudaran a agafar embranzida com les rodetes laterals que es posen de vegades a les bicicletes.

Admetre també que aquesta és la versió 2021 del dossier de COMPETIC 1 i que és molt més complerta i conté moltes menys pifies que les anteriors però que pot ser que encara siguin millors les següents.

Finalment, comentar que, com que les possibilitats de cada programa són immenses, molts d'ells poden resultar una mica intimidants per als que els fan servir per primer cop, però en el món de les competències TIC, com en tants d'altres, hi ha una corba d'aprenentatge que fa que els primers passos en un programa siguin també els que marquen més diferència de qualitat de vida entre l'abans i el després. Gaudim-los.

#### <span id="page-5-1"></span><span id="page-5-0"></span>C1: Cultura, participació i civisme digital

#### ACCEDIR A MOODLE PER PRIMER COP I INSCRIURE'S A UN CURS

- 1. Obre el navegador i, a la barra d'adreces escriu la URL del teu centre (si estàs matriculat al CFA Pere Calders, la URL és <http://cfaperecalders.cat> )
- 2. A la web del centre, clic al botó Moodle que hi ha a dalt a la dreta.
- 3. Haurem anat a parar a la pàgina del Moodle, (per exemple, [https://educaciodigital.cat/cfaperecalders/moodle/\)](https://educaciodigital.cat/cfaperecalders/moodle/). Si vols, pots afegir aquesta adreça a la teva llista d'adreces d'interès per poder entrar-hi més fàcilment.
- 4. Clic al botó Inicia la sessió que hi ha a dalt a la dreta.
- 5. Si ja tenim usuari de Moodle, entrem amb el nostre usuari i contrasenya. Si tenim usuari i contrasenya però no els recordem, clic on posa "Heu oblidat usuari o contrasenya?". Si és el primer cop que entrem al Moodle, clic a "Crea un compte d'usuari nou"
- 6. Ens demanarà omplir uns camps amb un nom d'usuari, una contrasenya, una adreça de correu electrònic, etc.
- 7. Si dóna algun missatge d'error, llegir-lo i fer el que ens digui. Potser ja tenim un usuari creat amb el correu amb el que estem intentant crear-ne un de nou i no ens deixa i ens diu que el que hem de fer és "recuperar el nom d'usuari i la contrasenya oblidades". Si fos aquest el cas, ens dirà que introduïm l'adreça de correu i ens enviarà un link al correu, fem clic sobre ell i ens durà a una pàgina en la que podrem crear una contrasenya nova.
- 8. Si tot va bé, ja som dins del Moodle i veurem un llistat de cursos. Buscar el del teu curs (per exemple, COMPETIC 1 o COMPETIC 2) i fer clic sobre ell.
- 9. Pot ser que ens demani una clau d'inscripció al curs. Aquesta clau d'inscripció no és la nostra contrasenya d'usuari, és una clau que ens ha de donar el professor.
- 10. Ja ets dins del Moodle i ja t'has inscrit al curs. Si obres el teu correu, hauràs rebut un missatge que et dóna la benvinguda i et suggereix editar el teu perfil. No és necessari fer-ho però sí molt recomanable, perquè així companys i professor et reconeixeran més fàcilment.
- 11. Fes clic a l'enllaç del correu. Et tornarà a dirigir al Moodle, a la pàgina del teu perfil d'usuari.
- 12. Clic a "Edita perfil". Podràs canviar el nom amb que apareixes al Moodle, donar més informació sobre tu (no cal) i pujar una foto. La foto sí que val la pena posar-la per facilitar que ens reconeguem uns als altres.
- 13. Per pujar una foto, ves on posa Imatge d'usuari, Imatge nova. Clic a la icona de dalt a l'esquerra del requadre, la que en deixar el cursor a sobre diu "Afegeix un fitxer".
- 14. Clic a "Triar un fitxer". S'obrirà el navegador d'arxius que ens permetrà triar una foto que tinguem al nostre ordinador. Doble clic sobre la foto que triem. Clic a penja aquest fitxer.
- 15. Clic a "Actualitza el perfil" per confirmar els canvis.
- 16. Ara ja som un usuari de Moodle amb imatge de perfil.

#### <span id="page-6-0"></span>ACCEDIR A UN CURS QUAN JA TENS USUARI INSCRIT

- 1. Obre el navegador. Ves a a la web del teu centre (per exemple <http://cfaperecalders.cat> si ets alumne del CFA Pere Calders) i clic al botó del Moodle (o ves directament a <https://educaciodigital.cat/cfaperecalders/moodle/>).
- 2. Clic al botó Inicia la sessió que hi ha a dalt a la dreta.
- 3. Entra usuari i contrasenya.
- 4. Clic al curs al que estàs inscrit.

#### <span id="page-6-1"></span>EXPLORAR EL CURS I PARTICIPAR AL FÒRUM

- 1. Explora els recursos del curs de Moodle (veuràs que ara mateix la majoria són enllaços a recursos que ja hem fet servir, però hi anirem posant coses noves).
- 2. Clic a "Fòrum COMPETIC".
- 3. Clic a un dels temes, per exemple al tema Presentacions. S'obre una conversa online en la que pots llegir les aportacions dels companys. Si ets el primer, només hi haurà el missatge del profe però aviat n'hi haurà més.
- 4. Per participar en un tema de debat, clic a Respon (a baix a la dreta).
- 5. Apareix un requadre blanc gran dins del qual escriurem el nostre missatge.
- 6. Fixa't que a dalt hi ha botons de format i que s'assemblen als que ja coneixes d'altres aplicacions i que, els que no coneixes, pots descobrir què fan amb el truc de d'aturar el cursor sobre cada botó.
- 7. Escriu quelcom i dona-li una mica de format, encara que quedi molt informal, es tracta de practicar, i això no és públic només ho veurem els companys de curs.
- 8. IMPORTANT: A sota del requadre on escrivim hi ha una casella que diu "Subscripció als debats" i que per defecte està marcada. Subscriure's al debat vol dir que rebrem correus electrònics cada vegada que algú participa en la conversa. Normalment preferim no rebre'ls. Podem desmarcar-la fent clic sobre ella.
- 9. Hi ha més botons i més opcions avançades que ara mateix no ens cal saber. Clic al botó de baix de tot que diu "Envia al fòrum".
- 10. Si se t'acut algun altre tema sobre el que conversar al fòrum, pots crear també un tema nou fent clic a "Afegeix un tema de debat nou", però assegurat de no estar creant temes duplicats.
- 11. Torna de tant en tant a veure si han entrat més companys i s'ha establert una conversa.

#### <span id="page-7-1"></span><span id="page-7-0"></span>C2: Tecnologia digital, ús de l'ordinador i del sistema operatiu.

#### EXERCICIS BÀSICS AMB CARPETES

- 1. Encen l'ordinador i el monitor.
- 2. Mou el cursor amb cura per tota la pantalla, aturant-lo sobre cada element. Fixa't que, de vegades, quan deixem el cursor quiet apareixen textos que ens indiquen què és el que està apuntant el cursor en aquell moment.
- 3. Els continguts de l'ordinador són programes, documents i carpetes. Les carpetes poden contenir dins seu programes, documents i altres carpetes i normalment són de color groc i es representen amb icones que volen semblar carpetes. Mira si en tens alguna a l'escriptori.
- 4. Amb el ratolí, a part d'assenyalar coses, podem fer tres accions bàsiques: clic, doble clic i clic amb el botó dret. Quan no especifiquem quin dels dos botons del ratolí cliquem, ens referim al de l'esquerra, que és el principal i es prem amb el dit índex.
- 5. Apunta amb el ratolí sobre algun element que hi hagi a l'escriptori i fes clic amb el botó esquerre. Fixa't en que l'element queda seleccionat encara que després moguem el cursor de lloc.
- 6. Apunta amb el ratolí sobre algun document o programa que hi hagi a l'escriptori i fes doble clic amb el botó esquerre. Si és un programa, s'executarà el programa. Si és un document, s'obrirà el document executant el programa que correspongui per poder-lo obrir.
- 7. Tanca el programa que s'hagi obert polsant la X de dalt a la dreta de la seva finestra.
- 8. Recorda que, si se'ns obren altres coses que no volem que estiguin obertes (avisos de que hem d'actualitzar, missatges poc interessants de l'antivirus, publicitat...), les podem tancar també polsant la X d'adalt a la dreta.
- 9. Si hi ha alguna carpeta a l'escriptori, fes doble clic amb el botó esquerre del ratolí per obrir-la i veure el seu contingut.
- 10. Si dins de la carpeta hi ha altres carpetes, podem fer doble clic sobre cada una d'elles per obrir-les i veure què hi ha dins de cada una d'elles.
- 11. A la barra inferior, cap a l'esquerra, sol haver-hi també una carpeta que ens permet accedir als documents d'ús més habitual i/o a la carpeta Documents. Busca-la fes-li doble clic per obrir-la i veure'n el contingut.
- 12. Tanca la carpeta polsant la X.
- 13. Assenyala algun dels documents o programes que hi ha a l'escriptori i prem el botó dret del ratolí. Fixa't que s'obre un menú d'opcions. Aquest menú s'anomena menú contextual.
- 14. Fes el mateix amb algun altre element. Fixa't en que el menú que s'obre és diferent segons el que senyali el cursor, per això s'anomena contextual, perquè depèn del context.
- 15. Una opció que ens apareixerà a gairebé tots els menús contextuals de programes i de documents és Obrir. Polsa-la i fixa't en que obre el programa o el document, de manera exactament igual a com s'obre quan fem doble clic sobre l'element.
- 16. Fes clic amb el botó dret a diferents llocs del programa que s'hagi obert i fixat que se'ns obren diferents menús contextuals.
- 17. Tanca el programa.
- 18. Torna a fer clic amb el botó dret sobre un element de l'escriptori i fixa't en que, en un menú contextual, casi sempre hi ha, al final, l'opció Propietats. Prem-la per veure informació sobre el que està assenyalant el cursor.
- 19. Entre la informació que podem veure quan polsem Propietats hi ha la mida de l'element, la seva ubicació, la data en que fou creat, l'última data en que fou modificat… Identifica aquesta informació.
- 20. Explora les propietats dels diferents elements que hi ha a l'escriptori.
- 21. Assenyala amb el cursor un espai de l'escriptori on no hi hagi res i polsa el botó dret per obrir un menú contextual.
- 22. Una de les opcions del menú contextual que apareix quan premem el botó dret sobre un punt de l'escriptori on no hi ha res és Crea. Busca i clica aquesta opció amb el botó esquerre. Apareixen opcions per crear coses noves. Premem la que digui Nova Carpeta.
- 23. Per defecte, la carpeta que hem creat es diu "Nova carpeta" però, en crear-la, podem posar-li el nom que vulguem.
- 24. Quan la carpeta ja té nom (ja es digui Nova Carpeta o el que sigui), podem fer clic sobre la carpeta per seleccionar-la i després fer clic sobre el nom per canviar-lo..
- 25. També podem polsar el botó dret per obrir el menú contextual de la carpeta i una de les opcions del menú serà Canviar Nom.
- 26. Canvia el nom de la carpeta que hem creat i digue-li "Pràctica Sistema Operatiu"
- 27. Fes doble clic sobre la carpeta per obrir-la. Si no ens hem equivocat de carpeta, a dins no hi ha res.
- 28. Repetint els passos anteriors, dins la carpeta de Pràctica Competic Inicial crea altres carpetes que es diguin Gener, Dilluns, Dimarts, Agost, Divendres, Tardor, Estacions, Dissabte, Estiu, Dies de la setmana, Diumenge, Primavera, Maig, Mesos, Juny.
- 29. Comprova que pots entrar dins les carpetes que has creat.
- 30. Assenyala amb el cursor la carpeta Dilluns i prem el botó dret per obrir el seu menú contextual. Mira les seves propietats.
- 31. Torna a obrir el menú contextual de la carpeta Dilluns i polsa l'opció Retallar. Fixa't que la carpeta es torna una mica transparent.
- 32. Obre la carpeta "Dies de la setmana" (fent doble clic sobre ella) i, senyalant l'espai buit de dins seu, polsa el botó dret per obrir menú contextual i selecciona l'opció Enganxar. Fixa't en que la carpeta que hem "retallat" abans apareix aquí.
- 33. Tanca la carpeta "Dies de la setmana" fent clic a la X de la cantonada superior dreta.
- 34. Torna a obrir la carpeta Pràctica Sistema Operatiu i fixa't en que la carpeta Dilluns ja no hi és. En fer Retallar i Enganxar l'hem mogut d'una carpeta a una altra.
- 35. Repeteix els passos 30-33 amb les altres carpetes que tenen noms de dies de la setmana.
- 36. Intenta posar totes les carpetes que tenen noms de mesos dins la carpeta Mesos i totes les que tenen noms d'estacions dins la carpeta Estacions.

#### <span id="page-9-0"></span>EXERCICIS BÀSICS AMB CARPETES 2

- 1. La pràctica anterior vam aprendre a fer clic, doble clic i clic amb el botó secundari del ratolí, a crear carpetes i a canviar noms i a retallar i enganxar elements dins de carpetes mitjançant els menús contextuals. Repassem:
	- a. Què passa quan fem clic sobre un element de l'escriptori?
	- b. Què passa quan fem clic amb el botó secundari?
	- c. Què passa quan fem doble clic sobre una carpeta?
	- d. Què passa quan fem doble clic sobre un programa?
	- e. Què passa quan fem doble clic sobre un document?
	- f. Com podem obrir un menú contextual?
- 2. Crea tres carpetes a l'escriptori, posa'ls els noms Carpeta1, Carpeta2 i Carpeta3.
- 3. Retalla la Carpeta2 i enganxa-la dins la Carpeta1.
- 4. Una altra cosa que podem fer amb el ratolí és arrossegar coses. Per arrossegar un element, fem clic sobre ell amb el botó esquerra i, sense deixar de prémer el botó, movem el cursor cap a un altre punt. Identifica la icona de la paperera i arrossega-la fins a l'altra punta de l'escriptori.
- 5. Per defecte, les icones de l'escriptori solen trobar-se a dalt i a l'esquerra. Arrossega-les una a una i deixa-les alineades a la part de baix de l'escriptori.
- 6. Si arrosseguem un element fins a una carpeta, és com si el retallèssim i el copiessim dins de la carpeta. Arrossega la Carpeta3 fins a la Carpeta1.
- 7. Obre la Carpeta1 i comprova que dins hi ha la Carpeta2 i la Carpeta3.
- 8. Fixa't en que quan una carpeta està oberta, apareix a la barra inferior de la pantalla. Aquesta barra s'anomena Barra de Tasques i hi apareixen tots els programes i finestres que estiguem fent servir en cada moment.
- 9. Amb la finestra de la Carpeta1 oberta, fixa't en les diferents parts d'una finestra de Windows. Identifica-les.
	- a. A dalt a l'esquerra, el nom de la finestra.
	- b. A dalt a la dreta, els tres botons de minimitzar, maximitzar i tancar.
	- c. A sota del nom de la finestra, la barra de menús.
	- d. Al voltant, el marc de la finestra.
	- e. Enmig, el contingut.
	- f. Si la finestra és massa petita per mostrar tot el contingut, a mà dreta hi haurà també una barra de desplaçament vertical.
- 10. Practica amb les tres icones d'adalt a la dreta de la finestra.
	- a. Què fa la icona del signe -?
	- b. Què fa la icona dels rectanglets?
	- c. Què fa la icona de la X?
- 11. Quan tenim una finestra minimitzada, la podem tornar a obrir clicant sobre el seu nom a la barra de tasques (la barra que hi ha a la part de baix de l'escriptori). Minimitza la finestra de la Carpeta1 i torna-la a obrir.
- 12. Podem canviar la mida i la forma d'una finestra arrossegant el seu marc amb el ratolí. Dona-li a la finestra que tens oberta una forma allargada horitzontal.
- 13. Dona-li a la finestra que tens oberta una forma allargada vertical.
- 14. Amb la Carpeta1 oberta arrossega la Carpeta3 dins la Carpeta2.
- 15. També podem arrossegar finestres per l'escriptori (quan no estan maximitzades), clicant sobre el seu nom i movent el cursor sense deixar de prémer el botó esquerra. Fes que la Carpeta1 tingui una mida no gaire gran i arrossega-la cap a un costat.
- 16. Obre la Carpeta2. Arrossega la Carpeta3 a l'escriptori.
- 17. Fixa't en que ja sabem moure elements d'una carpeta a una altra de dues maneres:
	- a. mitjançant menús (Retallar i Enganxar)
	- b. arrossegant

les dues maneres de fer-ho serveixen igual, podem fer servir la que més ens plagui en cada moment, però val la pena conèixer les dues.

#### <span id="page-10-0"></span>EXPLORADOR D'ARXIUS I UNITATS DE DISC

- 1. Ves a l'Explorador de Archivos.
- 2. Fixa't en els elements que apareixen llistats a la columna de l'esquerra.
- 3. Busca la carpeta Documentos o Mis documentos. Aquí es solen guardar els arxius amb els que treballem si no demanem el contrari.
- 4. Fes clic a la carpeta Documentos i observa'n el contingut.
- 5. Posa el cursor sobre els diferents arxius que hi ha a la carpeta i fixa't que apareix informació sobre la seva mida i sobre el programa al que van associats.
- 6. Explora el menú Vista de la barra superior, prova les diferents opcions per veure de diferents maneres el contingut de la carpeta (això ha variat bastant segons la versió del sistema operatiu).
- 7. Selecciona la vista Detalls i mira com queda i quina informació apareix.
- 8. Selecciona la vista Mosaic i mira com queda.
- 9. Selecciona la vista Llista i mira com queda.
- 10. Selecciona la vista Icones petites i mira com queda.
- 11. Selecciona la vista Icones grans i mira com queda.
- 12. Quins vista faríem servir si vulguessim veure molts documents al mateix temps a la pantalla?
- 13. Quina vista faríem servir si fossim molt miops?
- 14. Fixa't a la columna de lesquerra les diferents unitats de disc.
- 15. Fes clic a la unitat de disc C: i mira què hi ha dins. Sol ser a tots els ordinadors, sol indicar el disc dur.
- 16. Fes clic a la unitat de disc T: i mira què hi ha dins. Aquesta no la deus tenir a casa. És una unitat compartida per tots els ordinadors del centre.
- 17. Mira si tens altres unitats de disc i mira què hi ha dins. Si tens una memòria extraíble USB, connecta-la i mira com apareix entre les unitats de disc i fixa't quina lletra se li assigna.
- 18. Torna a la unitat T:, busca la carpeta corresponent al teu curs i, dins d'ella, crea una carpeta amb el teu nom.
- 19. Obre un programa editor de text, escriu un petit resum del que hem après sobre treballar amb carpetes, arxius i unitats de disc i, amb la opció Guardar del menú Archivo, guarda el document a la carpeta que has creat amb el teu nom.

#### <span id="page-11-0"></span>ACTIVITAT SISTEMA DE CARPETES i DESAR DOCUMENTS: EL ZOO

- 1. Obre l'explorador d'arxius (lo de les carpetes grogues a la part inferior esquerra de la pantalla) i busca la unitat T, la carpeta del nostre grup classe i la teva carpeta amb el teu nom. Si dins de la carpeta de la teva classe no hi ha cap carpeta amb el teu nom, crea-la.
- 2. Dins de la carpeta amb el teu nom, crea una carpeta que es digui "Zoo".
- 3. Obre la carpeta "Zoo" i, dins d'ella crea tres carpetes que es diguin "Felins", "Rèptils" i "Aus".
- 4. Dins de la carpeta "Aus" crea les carpetes "Pingüins", "Pelicans" i "Gavines".
- 5. Dins de la carpeta "Felins" crea les carpetes "Lleons", "Tigres" i "Panteres".
- 6. Dins de la carpeta "Rèptils" crea les carpetes "Cocodrils", "Serps" i "Llangardaixos".
- 7. Obre l'editor de text LibreOffice Writer i escriu un parell de línies de text sobre un tigre que es diu Tomàs. Posa títol, subratllat i algunes paraules en negreta.
- 8. Anomena i desa el document amb el títol "El tigre Tomàs" dins la carpeta "Tigres" que hi hauria d'haver dins de la carpeta "Felins" que hi hauria d'haver dins de la carpeta "Zoo".
- 9. Tanca el document "El tigre Tomàs".
- 10. Crea un document de text nou i escriu un parell de línies de text sobre un cocodril que es diu Carles. Posa-li títol, subratllat i algunes paraules en negreta. Desa'l amb el nom "El cocodril Carles".
- 11. Tanca l'editor de text. Obre l'explorador de carpetes, ves a la teva carpeta (dins de la unitat T, dins de la carpeta del grup classe). Comprova que dins de la teva carpeta hi tens la carpeta "Zoo".
- 12. Entra dins de la carpeta "Zoo" i comprova que dins hi tens només tres carpetes que es diuen "Felins", "Rèptils" i "Aus".
- 13. Entra dins la carpeta "Felins" i comprova que hi tens només les tres carpetes que es diuen "Lleons", "Tigres" i "Panteres".
- 14. Entra dins la carpeta "Tigres" i comprova que en ella hi tens només el document que es diu "El tigre Tomàs".
- 15. Fes doble clic sobre el document "El tigre Tomàs" per obrir-lo i editar-lo. Escriu alguna cosa més sobre el tigre (de quin país prové, quants germans té, el que sigui...). Fes clic a Desa per guardar els canvis.
- 16. Tanca el document del tigre Tomàs i, des de l'explorador d'arxius, busca el document del cocodril Carles (hauria d'estar dins la carpeta rèptils de dins de la carpeta Zoo), fes doble clic per obrir-lo, amplia una mica el text i desa els canvis.
- 17. Amb l'editor de text, crea documents de text nous ambs textos breus sobre "La serp Sonia", "El Lleó Lluís" i "La pantera Rosa" i desa cada un d'ells a la carpeta que correspongui.
- 18. Repasa que cada document sigui a la carpeta correcta. Si algun no és on hauria de ser, retalla'l i enganxa'l on toqui.

<span id="page-12-0"></span>Exercici edició de text i carpetes: Col·lecció de poemes

- 20. Obre l'explorador d'arxius, ves a la teva carpeta i, dins d'ella, crea una carpeta que es digui "Poemes".
- 21. Obre el navegador d'internet, ves al cercador google.com.
- 22. Cerca el poema "L'ametller" de Joan Maragall. Trobaràs moltes pàgines en les que es pot llegir el poema online. Fes clic, per exemple, a la de "Viu la poesia".
- 23. Selecciona el text del poema amb el ratolí.
- 24. Fes clic amb el botó dret sobre el text seleccionat per obrir menú contextual.
- 25. Al menú contextual que s'ha obert, fes clic a "Copiar".
- 26. Obre l'editor de text LibreOffice Writer.
- 27. Fes clic amb el botó dret sobre el nou document per obrir el menú contextual.
- 28. Al menú contextual, clic a "Enganxar sense format". (El que fa aquesta opció és semblant a "Enganxar" normal, però quan copiem textos d'internet es recomana enganxar-los sense format per no estar copiant formats de pàgines web sense adonar-nos).
- 29. Fixa't en els botons que apareixen a la part de dalt del LibreOffice Writer i fixa't que, si deixes el cursor quiet sobre cada un d'ells, ens surt una etiqueteta que ens diu què fa. Ho farem servir per trobar els botons que necessitem en els punts següents.
- 30. Amb el ratolí, selecciona el títol del poema.
- 31. Canvia la mida del text seleccionat (fes-lo més gran).
- 32. Selecciona la paraula "alegria". Busca el botó per canviar-li el color de la lletra. Fes que sigui de color vermell.
- 33. Selecciona la paraula "aire". Fes que sigui de color blau.
- 34. Selecciona la paraula "florit". Busca el botó per posar-la en negreta i posa-la en negreta.
- 35. Selecciona les paraules "bandera blanca" i posa-les en cursiva.
- 36. Selecciona la primera estrofa. Busca el botó per alinear-la a la dreta i alinea-la a la dreta.
- 37. Selecciona la segona estrofa i alinea-la al centre.
- 38. Selecciona i subratlla les paraules "t'he delit!"
- 39. Selecciona la primera estrofa i canvia el tipus de lletra tipogràfica.
- 40. Posa un altre tipus de lletra tipogràfica a la segona estrofa.
- 41. Clic al menú Fitxer, clic a Anomena i desa. Desa el document a la teva carpeta Poemes amb el nom "poema ametller".
- 42. Obre la teva carpeta poemes amb l'explorador d'arxius i comprova que l'hem desat correctament.
- 43. Posa el teu nom i la data d'avui al principi del document. Clic a Desa per guardar els canvis.
- 44. Busca altres poemes a internet, dona'ls formats divertits com hem fet amb aquest i desa'ls cada un en un document amb el seu nom dins de la teva carpeta Poemes.

<span id="page-13-0"></span>Repàs carpetes

- 1. Crea una carpeta a l'escriptori que es digui Música.
- 2. Dins d'ella crea tres carpetes que es diguin Jazz, Rock i Heavy.
- 3. Busca a internet la lletra de la cançó "When de saints go marching in" i copia-la en un document de text de LibreOffice Writer.
- 4. Dona-li format fent servir les eines d'estil de títol, cursives, negretes, subratllats, text centrats, etc.
- 5. Desa el document dins la carpeta Jazz que hauria d'estar dins la carpeta Música que hauria d'estar a l'escriptori. Posa-li de nom saints.odt.
- 6. Busca a internet una imatge d'una trompeta, desa-la al teu ordinador (fixa't on la deses per trobar-la després).
- 7. Insereix la imatge al teu document i desa'l per guardar els canvis.
- 8. Retalla la carpeta Música de l'escriptori i enganxa-la a la carpeta amb el teu nom que hi hauria d'haver dins la carpeta COMPETIC INICIAL de la unitat T.
- 9. Fent servir el cercador d'internet, esbrina les respostes a les següents preguntes:
	- a. Quin dia va nèixer Louis Armstrong?
	- b. Quin instrument tocava John Coltrane?
	- c. Quina és l'adreça del Palau de la Música?

Cerca a internet alguna imatge del grup Megadeth i desa-la dins la carpeta Heavy que hauria d'estar dins la carpeta Música que hauria d'estar dins la carpeta amb el teu nom.

<span id="page-14-0"></span>C3: Navegació, cerca i comunicació en el món digital.

#### <span id="page-14-1"></span>EL NAVEGADOR

- 1. Obre el navegador Google Chrome fent doble clic sobre la icona corresponent.
- 2. Recorre la finestra amb el cursor del ratolí, aturant-lo sobre cada una de les seves parts per saber què és què.
- 3. La barra allargada que hi ha a la part de dalt, on podem escriure una línia de text, és la barra d'adreces. Allí podem escriure l'adreça del document al que volem accedir. Escriu-hi [https://www.eldiario.es](https://www.eldiario.es/) prem Intro i comprova que accedim a un diari online.
- 4. Escriu [https://goodreads.com](https://epublibre.org/) a la barra d'adreces, prem Intro i comprova que accedim a una pàgina web sobre llibres.
- 5. Les adreces web s'anomenen també amb les sigles URL (*Uniform Resource Locator*). Totes comencen per http:// o https:// (http són les sigles de *Hypertext Transfer Protocol*, https vol dir que la pàgina és especialment segura) i després moltes inclouen www (sigles de *World Wide Web*, que vol dir xarxa d'abast global), però avui dia la majoria de navegadors, si no ho posem, sovint ho troben igualment. Escriu [eldiario.es](https://www.eldiario.es/) a la barra d'adreces i fixa't en que obtens el mateix resultat que quan hem escrit [https://www.eldiario.es](https://www.eldiario.es/)
- 6. A tots els documents web solen haver-hi enllaços que ens permeten accedir a altres documents web quan fem clic sobre ells. Solen ser imatges o textos destacats d'alguna manera: en un altre color o subratllats. En la pàgina principal d'un diari digital, els titulars solen ser enllaços a les notícies. Passa el cursor per la pàgina i observa com canvia de forma i es converteix en un dit en passar per sobre dels enllaços.
- 7. Situa el cursor sobre un enllaç i fes clic. Fixa't en què es carrega la pàgina corresponent i en què a la barra d'adreces apareix una altra adreça URL, segurament molt més llarga que la de la portada.
- 8. Situa el ratolí sobre la barra d'adreces i polsa el botó dret per obrir un menú contextual. Fixa't en què apareix l'opció Copiar. Si volem compartir una notícia (o qualsevol web) amb amb algú, faríem servir aquesta opció i després enganxaríem l'adreça en un correu electrònic o un missatge de Whatsapp (ja veurem com).
- 9. Si volem "tornar enrere" i visitar en què el document que hem visitat abans, premem la fletxa de dalt a l'esquerra, la que apunta cap a la dreta. Prem-la 3 vegades. Si tot va bé, hauríem d'haver anat a parar una altra vegada a la web de Goodreads.
- 10. Si volem tornar a "anar endavant", polsem la fletxa del costat, la que apunta cap a la dreta. Polsa-la fins a tornar a trobar la portada del diari.
- 11. Fixa't també en què quan posem una adreça en la barra d'adreces, no ens podem equivocar en cap lletra, és com un número de telèfon, que en marcar-lo cal que sigui exacte. Ara bé, sovint el navegador, quan estem escrivint una adreça, ja ens proposa possibles adreces que comencen com el que estem escrivint. A la barra d'adreces posa <http://goo> i fixa't en què segurament ens proposa l'adreça de Google. Apareixen les adreces proposades com en un menú desplegable, podem clicar la que vulguem amb el ratolí o podem seleccionar-la amb les fletxes.
- 12. A la barra d'adreces, comença a escriure a poc a poc l'adreça <http://www.societatdelainformacio.com/alfabetitzacio/ca/> i fixa't si, abans d'acabar d'escriure-la, el navegador ja sap quina adreça estem escrivint i ens la proposa. Quan sigui així, selecciona-la amb el cursor o amb les fletxes del teclat.
- 13. Prem l'icona dels tres puntets de dalt a la dreta per obrir el menú que ens permetrà configurar i personalitzar el navegador.
- 14. L'opció Historial d'aquest menú ens permet veure quines pàgines hem visitat recentment i tornar-hi a accedir fent clic sobre elles. Busca la pàgina de Goodreads a l'Historial, fes clic sobre ella per tornar-hi a accedir.
- 15. A la pàgina de Goodreads, recorre la pantalla amb el cursor i fixa't que alguns textos o imatges són enllaços (el punter es converteix en un dit). Fes clic sobre un enllaç per accedir a una altra pàgina o subpàgina de Goodreads.
- 16. Mira quins enllaços hi ha també en aquesta nova pàgina, passant el cursor per sobre dels diferents elements de la pàgina i fixant-te en què quan passa per sobre d'un enllaç el cursor es transforma en un dit.
- 17. Fes clic sobre l'enllaç que hi ha al nom d'un autor per accedir a informació i bibliografia de l'autor.
- 18. Torna a obrir l'Historial i fixa't en què ara hi ha més pàgines.
- 19. Al mateix menú dels tres puntets de dalt a la dreta, hi ha l'opció Zoom. Per defecte està al 100%. Clica sobre el signe - que hi ha a l'esquerra del 100% per disminuir el zoom. Veuràs que tot es veu més petit.
- 20. Segurament estem més cómodes amb un Zoom del 100% o superior, per veure les lletres més grans. Clica sobre el signe + tantes vegades com et vagi bé.
- 21. Dins del mateix menú, fes clic sobre Adreces d'interés. Ens sortirà l'opció d'afegir la pàgina on estem ara com a adreces d'interés. És com ficar-hi un punt de llibre que ens permetrà trobar-la fàcilment en el futur. Afegeix la pàgina actual a adreces d'interés. (De vegades, en alguns navegadors, les adreces d'interés s'anomenen Marcadors o Favoritos o *Bookmarks* en anglés.)
- 22. Ves a alguna altra pàgina fent clic a enllaços o escrivint una URL a la barra d'adreces. Afegeix-la també a Adreces d'interés.
- 23. Ves al menú i busca les adreces d'interés que hi tenim. Fes clic al primer que hem guardat per accedir-hi.
- 24. Repassa:
	- a. Què és i on és la barra d'adreces? Què és una URL?
	- b. Què és un enllaç? Com trobem els enllaços d'una pàgina?
	- c. Com comencen les adreces URL?
	- d. Com podem tornar a la pàgina anterior que hem visitat abans que la que estem ara?
	- e. Com podem accedir a l'Historial?
	- f. Com podem accedir a Adreces d'interés?
	- g. Com podem guardar la pàgina actual a Adreces d'interés?
- 26. Practica, navega i gaudeix de la xarxa.

#### <span id="page-16-0"></span>ELS CERCADORS

- 1. Troba la pàgina web del CFA Pere Calders mitjançant un cercador.
- 2. Troba els horaris del MNAC.
- 3. Troba informació sobre el teu llibre preferit mitjançant el cercador Google.
- 4. Busca Barcelona a Google.com a Google.es i a Google.cat i fixa't en que els resultats són semblants però no són exactament els mateixos.
- 5. Esbrina, mitjançant un cercador:
	- a. quin és el lloc més fred de la terra?
	- b. quin és el sisè planeta del sistema solar?
	- c. com es deien els tres primers llibres de Pere Calders?
	- d. quina és l'adreça del museu Louvre?
	- e. quina és la capital de Mongolia?
	- f. a quina edat va morir Dostoievski?
	- g. quin és el riu més llarg del món?
	- h. de quins colors és la bandera de Mèxic?
	- i. quin any va acabar la Primera Guerra Mundial?
	- j. de quin color és la flor de l'enciam bord?
	- k. quin és el resultat de multiplicar 34 per 61?
	- l. quin any es va estrenar Casablanca?
	- m. quin és l'oceà més gran?
	- n. quin horari fa avui la biblioteca de Nou Barris?
	- o. qui va escriure el llibre Cuna de gato?
	- p. d'on a on va el recorregut del bus 19 de Barcelona?
	- q. com es diu el personatge protagonista de la pel·lícula Gattaca?
	- r. quin és el disc més venut de la història?
	- s. què volen dir les sigles FIFA?
	- t. què és un uombat?
	- u. quin òrgan del cos produeix la insulina?
	- v. de quina peculiar forma són els excrements dels uombats?
	- w. què volen dir les sigles LASER?
	- x. quin número es simbolitza amb una línea de color groc en els resistors?
	- y. un escorpí és un insecte?
	- z. quina és la llengua oficial a la Xina?
- 6. Quan ja estiguis una mica familiaritzat amb el cercador, pots intentar jugar a algún trivial online fent trampes i buscant les respostes al cercador. Cal ser molt ràpid. Si cal, ho podeu intentar per parelles. Exemples de Trivials onlines xulos:
	- a. <http://trivialonline.es/>
	- b. <https://www.triviando.com/>
	- c. <https://www.trivinet.com/>

#### <span id="page-17-0"></span>CREACIÓ D'UN COMPTE DE CORREU ELECTRÒNIC

- 1. Ves a la pàgina de Gmail
- 2. Busca l'opció Crear un Compte
- 3. Omple els camps Nom i Cognoms
- 4. Tria un Nom d'usuari (el nom d'usuari serà allò que anirà davant de l'@ en la teva nova adreça de correu electrònic)
- 5. Tria una contrassenya de 8 lletres o més. Ens la fa posar dos cops per assegurar que no ens equivoquem (si en posem una de molt fàcil, com ara 12345678, potser no ens deixarà perquè dirà que és massa fàcil, però és important que la puguem recordar).
- 6. Pots apuntar la contrasenya en algun paper per ajudar-te a recordar-la però això només ho fem ara perquè estem aprenent i perquè no treballem amb secrets importants. Normalment es recomana memoritzar les contrasenyes, no apuntar-les mai enlloc i canviar-les de tant en tant.
- 7. Si et demana un número de telèfon o una altra adreça de correu, és bo posar-los, si en tenim, perquè ens serviran per recordar la contrasenya si un dia l'oblidem.
- 8. Si ens envia un codi de verificació al mòbil, mirem el codi el mòbil i entrem el codi de verificació a l'ordinador. El codi de verificació sol ser un número de 6 xifres precedit per la lletra G, és important no confondre'l amb la nostra contrasenya. Una vegada introduit el codi de verificació, ens en podem oblidar, no el tornarà a demanar mai.
- 9. Si ens liem i Gmail ens envia més d'un codi de verificació, el que funcionarà serà l'últim que ens hagi enviat.
- 10. Ja podem accedir al nostre correu electrònic anant a la pàgina de Gmail i escrivint el nostre nom d'usuari i contrasenya.
- 11. Avui dia, Gmail és el servei de correu electrònic més usat i que amb el mateix usuari i contrasenya ens permet accedir a altres serveis que farem servir al llarg del curs, però també pots fer servir, si prefereixes, els serveis de correu electrònic de Yahoo, Mail.com, ProtonMail, Windows Life Hotmail i d'altres.

#### <span id="page-17-1"></span>RECUPERACIÓ D'UNA CONTRASENYA DE GOOGLE OBLIDADA

- 1. Ves a la pàgina de Gmail.
- 2. Buscar la opció Recuperar contrasenya.
- 3. Ens demanarà diferents coses segons com tinguem configurat el correu i les dades que haguem facilitat en crear-lo. Cal respondre-ho tot.
- 4. Segurament ens enviarà un codi al mòbil o ens mostrarà un número en pantalla i ens farà clicar aquell número al mòbil.
- 5. En quan haguem certificat que som el propietari del correu, ens permetrà crear una nova contrasenya. Intentarem memoritzar-la bé o apuntar-la bé en algun lloc.

#### <span id="page-18-0"></span>NAVEGACIÓ AMB DIVERSES FINESTRES I PESTANYES

- 1. Obre el navegador Google Chrome polsant sobre la icona corresponent.
- 2. Ves a <http://google.es> teclejant l'adreça a la barra d'adreces.
- 3. Busca la pel·lícula "El precio del poder" a Google.
- 4. D'entre els resultats, identifica el que es refereix a una pàgina de a la Wikipedia. Fes clic amb el botó esquerre per accedir-hi.
- 5. Des de la pàgina de la Wikipedia de la pel·lícula, fes clic a la fletxa de dalt a l'esquerra, per tornar enrere i tornar a accedir a la pàgina de resultats.
- 6. A la pàgina de resultats, identifica el que es refereix a una pàgina d'un lloc que es diu Filmaffinity. Fes clic sobre ell amb el botó dret per obrir un menú contextual i fixa't en quines opcions apareixen.
- 7. En el menú contextual de l'enllaç, selecciona "Obrir en una finestra nova".
- 8. Si ho hem fet bé, ara tenim dues finestres del navegador obertes, una amb els resultats de Google i l'altra amb la pàgina de la pel·lícula al Filmaffinity. Segurament la segona que hem obert tapa la primera, fes més petita la finestra amb el botó dels rectanglets que hi ha a dalt a la dreta, entre el botó - de minimitzar i el botó X de tancar la finestra.
- 9. Arrossega el marc de la finestra per donar-li la forma que tu vulguis.
- 10. Arrossega la finestra sencera (amb el cursor sobre el títol) per moure-la d'un costat a l'altre.
- 11. Darrera de la finestra que hem estat manipulant, hauria d'estar l'altra finestra del navegador amb els resultats de Google. Clica sobre ella per a que passi aquesta a primer pla i l'altre quedi darrera.
- 12. Canvia la mida i la forma d'aquesta finestra.
- 13. Organitza les dues finestres de manera que quedin una a mà dreta i una a mà esquerra i que puguis consultar les dues alhora.
- 14. A la finestra del Filmaffinity, busca, entre els actors de la pel·lícula, la Michelle Pfeiffer i fes clic sobre el seu nom per accedir a una llista de totes les pel·lícules que ha fet.
- 15. Torna enrere per tornar a anar a parar a la pàgina de "El precio del poder" a Filmaffinity.
- 16. Busca el Al Pacino entre els actors fes clic amb el botó dret i, des del menú contextual, obre l'enllaç en una nova finestra.
- 17. Tenim ja, si no n'hem tancat cap, tres finestres obertes. Fes petites les que calguin per tornar a trobar la finestra on tens els resultats de Google i obre'n tres o quatre en noves finestres (ja saps com: mitjançant el botó dret per obrir menú contextual).
- 18. Tanca totes les finestres excepte la del Google.
- 19. Busca a Google la pel·lícula Centauros del desierto.
- 20. Fixa't quin dels resultats és el de la pel·lícula al Filmaffinity, fes clic amb el botó dret sobre l'enllaç corresponent i selecciona l'opció Obrir enllaç en una nova pestanya.
- 21. Fixa't en que ara tenim una sola finestra del Chrome, però que aquesta finestra té obertes dues pestanyes i que queda molt ordenadet i, des d'una pestanya pots veure el títol o part del títol del que hi ha a l'altre. Deixa el cursor aturat sobre la pestanya per a que aparegui el títol sencer. Consulta alternadament una o altra seleccionant la pestanya que vulguis.
- 22. A la pàgina de Centauros del desierto a Filmaffinity, busca el director de la pel·lícula i fes clic amb el botó dret sobre l'enllaç i obre'l en una altra pestanya.
- 23. Consulta la llista de pel·lícules que va dirigir John Ford i obre'n les que tinguin més bona pinta en noves pestanyes.
- 24. Des de la pestanya on érem abans amb les pel·lícules de John Ford, busca Mogambo i obre-la en una nova pestanya.
- 25. Des de la pàgina de Mogambo, busca l'actor Clark Gable i obre l'enllaç en una nova finestra.
- 26. Ara tenim dues finestres, una amb diverses pestanyes amb pel·lícules dirigides per John Ford i una altra amb una sola pestanya en la que hi ha la llista de pel·lícules en les que ha actuat Clark Gable. Modifica la mida de les finestres per poder passar d'una a l'altra.
- 27. A la finestra amb les pel·lícules de Clark Gable, obre les que tinguin més bona pinta en noves pestanyes.
- 28. Fixa't en què les finestres tenen una X gran a dalt a la dreta per tancar tota la finestra i que les pestanyes també tenen una x més petita per tancar una pestanya sense tancar tota la resta. Compte: si tanquem tota la finestra, se'ns tanquen totes les pestanyes que tenim obertes. Tanca les pestanyes una a una sense tancar la finestra.
- 29. Tanca totes les finestres del navegador i torna'l a obrir. Al menú d'adalt a la dreta busca l'opció Historial i, des d'allí, busca i torna a obrir la pàgina de Mogambo.
- 30. Practica la navegació amb diverses finestres i pestanyes buscant les pel·lícules que hagin fet els directors i/o els actors de les teves pel·lícules preferides.

#### <span id="page-20-0"></span>CONSULTEM CARTELLERA DE LA FILMOTECA

- 1. Obre el navegador. Accedeix a <http://www.filmoteca.cat/web>
- 2. Passa el cursor pels diferents elements de la pàgina per veure on són els enllaços.
- 3. Recorre la pàgina, mira quines seccions hi ha.
- 4. Fes clic a l'enllaç que diu Programació.
- 5. Mira quines pel·lícules fan avui i divendres.
- 6. Tria una d'aquestes pel·lícules (la que més t'agradi) i obre l'enllaç corresponent en una altra finestra (ja saps com, fent clic amb botó dret del ratolí per obrir el menú contextual i seleccionant l'opció Obre en una altra finestra).
- 7. Fixa't en que apareix informació de la pel·lícula, però no tanta com quan consultàvem pel·lícules a Filmaffinity.
- 8. A la finestra on tens la pel·lícula, escriu a la barra d'adreces <https://www.filmaffinity.com/>
- 9. Fixa't en que a la part de dalt del Filmaffinity hi ha un rectangle blanc amb una icona d'una lupa. És un buscador intern, com el Google però només donarà resultats de dins de Filmaffinity.
- 10. Busca la pel·lícula que havies triat al buscador intern de Filmaffinity i consulta les opinions dels crítics per decidir si t'interessa anar a veure-la. Si no recordes el títol, pots consultar-lo en l'altre finestra on tens encara la web de la Filmoteca.
- 11. Fes les dues finestres una mica més petites, que no ocupin tota la pantalla i puguis consultar-les alhora.
- 12. Consulta al Filmaffinity informació sobre les altres pel·lícules que fan a la Filmoteca, repetint els passos anteriors.
- 13. Consulta a Filmaffinity informació sobre les pel·lícules que fan avui per la tele segons <https://www.tvguia.es/>

#### <span id="page-21-1"></span><span id="page-21-0"></span>Twitter:

#### REGISTRAR-SE A TWITTER

- 1. Obre el navegador (per exemple, el Google Chrome) per accedir a internet.
- 2. Ves a l'adreça <http://twitter.com> teclejant-la a la barra d'adreces o cercant la paraula "Twitter" a Google.
- 3. Fes clic a "Registrarse".
- 4. Et demanarà nom i telèfon. El nom que posem pot ser el nom real o un pseudònim o nom artístic amb el que volem ser coneguts a la xarxa, però el telèfon sí que ha de ser el real. Si preferim, enlloc de donar el telèfon, hi ha l'opció de donar el correu electrònic. Clic a "Siguiente".
- 5. Et deixarà triar si volem que els nostres coneguts ens trobin fàcilment i si volem rebre anuncis personalitzats. Podeu marcar-ho o no. Clic a "Siguiente".
- 6. Ens recorda que si ens registrem estem acceptant les normes d'ús de la web. Si no les acceptem no podem fer-la servir. Clic a "Registrarse" per acceptar-ho.
- 7. Ens avisa que ens envia un missatge amb un codi. Clic a "Aceptar".
- 8. Rebem codi al mòbil (o al correu si hem donat un correu enlloc d'un número de mòbil) i l'introduïm a la web. Aquest codi només es fa servir ara per validar la creació de l'usuari, després el podem oblidar, no cal apuntar-lo enlloc.
- 9. Ens demana que introduïm una contrasenya de com a mínim 6 lletres. Podem posar la que vulguem i aquesta sí que és la contrasenya que hem de recordar perquè ens la demanarà cada vegada que vulguem accedir al programa. Podem fer servir la mateixa que fem servir al correu electrònic i/o apuntar-la als apunts.
- 10. Ens convida a pujar una imatge de perfil. Podem saltar-nos aquest pas, però val la pena no fer-ho perquè els usuaris sense imatge de perfil semblen sospitosos de no ser persones reals. Això sí, podem posar la imatge que vulguem, no és necessari que sigui una foto real nostre. Fem clic sobre el signe +, s'obrirà el nostre explorador d'arxius, busquem una imatge al nostre ordinador, doble clic sobre ella. S'obrirà una eina per retallar-la, centrar-la o ampliar-la. Quan la tinguem del nostre gust, clic a Aceptar i Siguiente. (La imatge la podrem tornar a canviar tantes vegades com vulguem, no és una decisió important.)
- 11. Ens demanarà una petita descripció. És només una línia o dues per posar en el teu perfil, pot ser algo com "Professora i enginyera" o "Ornitòleg aficionat" o "Estudiant de COMPETIC i fan d'ABBA".
- 12. Ens pregunta pels nostres interessos per recomanar-nos usuaris a seguir. Podem seleccionar alguns dels interessos que proposa o escriure alguna paraula en el rectangle de cerca o saltar-nos aquest pas polsant "Descartar por ahora" ("Skip for now" si surt en anglès).
- 13. Ens recomana alguns usuaris. Mirem la llista i, si algun dels que surt ens sembla que ens pot interessar el que digui, polsem el seu botó de "Seguir". Quan ja n'hàgim triat alguns premem el botó de dalt a la dreta que diu "Seguir a los 3" o els que siguin.
- 14. Ens dóna opció d'activar notificacions. Jo posaria que sí. Es podem activar i desactivar més endavant.

#### <span id="page-22-0"></span>CONFIGURAR TWITTER

- 1. Ja ens hem registrat a Twitter, però és probable que estigui en anglès. Per configurar-lo una mica anem al menú de configuració que hi ha a l'esquerra, clic al botó que diu "More" i a "Settings and privacy".
- 2. On diu "Display language" busquem l'opció "Català" o la que ens agradi més.
- 3. Al final de la pàgina, clic al botó "Save changes". Si ens torna a demanar la contrasenya, la posem.
- 4. Ara ja podem veure totes les opcions de configuració en el nostre idioma. No cal fer més canvis però podem fer tots els que vulguem. Després de fer canvis, hem de tornar a polsar el botó que diu "Desa els canvis" i, si ens torna a demanar la contrasenya, tornar-la a posar.

#### <span id="page-22-1"></span>SEGUIR I DEIXAR DE SEGUIR USUARIS

- 1. A la pàgina principal de https://twitter.com/ hi veiem els tuits de la gent a la que seguim. Llegeix-ne alguns. Si no seguim a ningú no ens sortirà encara res.
- 2. A la barra lateral, sortiran més suggeriments d'usuaris. Si algun d'ells té pinta d'escriure coses interessants, podem fer clic al seu botó de "Seguir".
- 3. Si algun dels usuaris no sabem si seguir-lo, fem clic sobre el seu nom i anem a parar a la seva pàgina de perfil. Allí podem llegir els seus tuits i decidir si el seguim o no.
- 4. A dalt a la dreta hi ha una barra de cerca que podem fer servir per cercar usuaris concrets. Cerca i segueix per exemple a l'usuari "kompetik" (que és el professor i casi segur que tuita alguna cosa interessant algun dia).
- 5. Cerca també l'usuari "CfaPereCalders" i segueix-lo.
- 6. Pregunta als teus companys de classe quins són els seus noms d'usuari i segueix-los. Si no estàs a classe presencial, pots fer servir el fòrum per compartir el teu nom d'usuari o inclús l'enllaç al teu perfil, per a que et segueixin els companys de classe.
- 7. Cerca també els teus escriptors preferits, els teus presentadors de televisió preferits, artistes, cineastes, humoristes, esportistes, polítics, marques comercials… No tothom és a Twitter però gairebé tothom sí, sobre tot la gent del món de la cultura i els espectacles.
- 8. Potser també hi pots trobar amics i familiars. Si no són famosos, potser fan servir Twitter amb un pseudònim i els ho has de preguntar si no els trobes pel seu nom.
- 9. Torna a la pàgina principal i llegeix uns quants tuits. Fixa't en que, gairebé cada vegada que recarregues la pàgina, hi ha tuits nous.
- 10. Si algun tuit et sembla que és poc interessant, fes clic sobre el nom de l'usuari per anar a la seva pàgina de perfil. Llegeix els seus tuits i si la majoria són poc interessants, posa el ratolí sobre el botó que diu "Seguint" i es convertirà en un botó de "Deixar de seguir".

#### <span id="page-23-0"></span>ESCRIURE TUITS

- 1. A la pàgina principal, al rectangle on diu "Què passa?" escriu el teu primer tuit. Per exemple, pots posar "Hola Twitter!". Quan ja l'hagis escrit i repassat, prem el botó "Tuita" (una vegada tuitat, ja no es pot corregir si ens hem equivocat, l'únic que es pot fer és esborrar-lo i tornar-lo a escriure).
- 2. Al teu segon tuit pots recomanar una pel·lícula.
- 3. Al teu tercer tuit pots opinar sobre algun tema d'actualitat.
- 4. Tingues en compte que el que tuitem no és privat, són missatges públics que posem online (amb el nostre nom o amb pseudònim). Segurament, si no som famosos, els llegirà ningú o molt poca gent, però hem d'anar amb compte no compartir informació que considerem privada. Al quart tuit podem, per exemple, recomanar un llibre que ens hagi agradat.
- 5. Al teu cinquè tuit, prem el botó de sota que, quan l'apuntes amb el cursor, diu "Afegeix fotos o vídeo" i posa-hi una imatge, per exemple una foto d'un cadell (cerca-la primer a internet i desa-la a l'escriptori o a la teva carpeta).
- 6. Al teu sisè tuit, pregunta quelcom i dona opcions per a respondre mitjançant el botó que, quan l'apuntes amb el cursor, diu "Afegeix una enquesta".
- 7. Tuita alguna frase célebre.
- 8. Tuita algún acudit curt o algun joc de paraules.
- 9. Fes un tuit que contingui la paraula #COMPETIC. El símbol del coixinet davant d'una paraula, sense espai enmig, la converteix en un "hashtag", és a dir, en una paraula que funciona com a enllaç a altres tuits que contenen aquesta paraula.
- 10. Prova a fer clic sobre la paraula #COMPETIC del teu tuit i veuràs altres tuits que segurament seran també d'alumnes i professors de COMPETIC. Si algun d'ells fa pinta d'escriure coses interessants o divertides, pots seguir-lo.
- 11. Fes un tuit que contingui el hashtag #CFAPereCalders, per exemple "Oh, estem aprenent un munt al #CFAPereCalders" o "Tan de bo acabi el confinament aviat i puguem tornar a les classes presencials del #CFAPereCalders".
- 12. Fes clic sobre el hashtag #CFAPereCalders. Haurien d'aparèixer tuits dels teus companys de classe i d'alumnes d'altres classes.

#### <span id="page-23-1"></span>INTERACCIONAR AMB ALTRES USUARIS

- 1. Llegeix tuits que apareixen a la teva pàgina principal de Twitter. Als tuits que t'agradin, prem el petit cor que hi surt sota. L'autor del tuit rebrà un avís de que el seu tuit ha agradat a algú.
- 2. Busca ara algun tuit que t'agradi molt i comparteix-lo amb els teus seguidors fent clic al botó que de les dues fletxetes que, quan el senyalem amb el cursor, diu "Retuitar". L'autor del tuit rebrà un avís de que algú l'ha retuitat i a més els teus seguidors veuran el tuit a la seva pàgina principal.
- 3. Busca algún tuit sobre el que tinguis alguna cosa a dir i respón amb el botó de l'esquerra que diu "Responder". L'autor del tuit veurà la teva resposta.
- 4. Tuiteja una pregunta que potser algun usuari de Twitter ens pugui respondre. Per exemple: "Em recomaneu algun restaurant de menú pel barri de Sant Antoni?" o "Quina pel·lícula em recomanaríeu de les que estan en cartellera?"
- 5. Com que som nous a Twitter, és probable que al principi no tinguem gaires seguidors ni gaires respostes al que escrivim. Per tenir més seguidors i més respostes, interacciona amb més usuaris: segueix-los, fes-lis retuits, marca els tuits que t'agraden, respón als seus tuits. (Els futbolistes amb milions de seguidors és poc probable que ens facin cas, però amics, familiars, companys de classe i altres tuitaires amables estaran encantats de conversar amb nosaltres, i de vegades alguns famosos-no-molt-famosos també).
- 6. Fes clic al botó de "Notificacions" de la barra lateral, allí ens trobarem els avisos de quan algú ens respongui un tuit o quan algú li agradi un tuit nostre i/o el retuitegi.
- 7. Si algú ens ha contestat algún tuit, contesta'l tu a ell, i/o dona-li les gràcies.
- 8. Per escriure quelcom una mica llarg que no càpiga en un sol tuit, escriu primer el que vulguis en un tuit i respon el teu propi tuit amb la resta del que vulguis dir. Els dos tuits es veuran enganxats un sota l'altre, i pots repetir aquest truc tantes vegades com faci falta, donant lloc al que diuen "un fil de tuits". Prova a fer un fil de tuits explicant una anècdota o un acudit en dues parts.
- 9. Prova a obrir dues pestanyes a la mateixa finestra del navegador. Una amb la pàgina principal de Twitter i l'altra amb la pàgina de notificacions.

#### <span id="page-24-0"></span>**TENDÈNCIES**

- 1. Fixa't on posa "Tendències" a la barra lateral de la pàgina principal: hi ha una llista de paraules i hashtags sobre els quals se n'està parlant molt en aquest moment. Solen tenir relació amb temes d'actualitat o amb coses que estan fent per la tele, però de vegades són només bromes a les que s'han sumat molts usuaris.
- 2. Clica sobre les paraules de Tendències que et semblin més interessants o divertides. Participa en el debat responent alguns tuits o escrivint els teus propis tuits que continguin les paraulas o els hashtags corresponents.
- 3. Per defecte ens apareixen les tendències de la ciutat o del país on estem, però es pot canviar amb el botó que hi ha al costat. Si tens les tendències d'Espanya, prova a mirar les de Barcelona, i viceversa.
- 4. Canvia la configuració de les Tendències per veure quines converses hi ha a altres ciutats o països.
- 5. Torna a deixar les tendències de la teva ciutat o del teu país per a que siguin més rellevants i poder participar en més converses.

#### <span id="page-24-1"></span>DEURES PER FER A CASA

- 1. Segueix nous usuaris (suggeriments de Twitter, amics, familiars, companys de classe, famosos que et caiguin bé, autors de tuits interessants que t'arribin retuitats per algú altre...)
- 2. Deixa de seguir els usuaris que tuitegin coses que no t'interessin.
- 3. Recomana els teus tuitaires preferits per a que els segueixi més gent.
- 4. Recomana els teus productes culturals preferits.
- 5. Comparteix la teva opinió sobre els temes que apareguin en Tendències (cada vegada que entris a Twitter seran diferents).
- 6. Respón i/o retuita els tuits que més t'agradin.
- 7. Recorda de posar hashtags per facilitar la interacció amb persones del teu entorn o amb persones que parlin sobre els mateixos temes. Per exemple, per tuitar sobre les classes que estem fent, sobre el centre de formació o sobre el nostre edifici, podem fer servir els hashtags #COMPETIC, #CFAPereCalders o #Calàbria66.
- 8. Instal·la l'aplicació de Twitter al teu mòbil per poder tuitar còmodament des de qualsevol lloc i compartir fotografies al moment.
- 9. Si veus algun programa de televisió en el que, en una cantonada de la pantalla hi ha un hashtag (per exemple #NaturaSàviaTv3), és que estan intentant encoratjar la conversa a Twitter amb aquest hashtag. Pots participar escrivint tuitejant la teva opinió (per exemple "M'està agradant el programa d'avui de #NaturaSàviaTv3") i llegir les opinions d'altres telespectadors i contestar-los.
- 10. Si vas a veure una exposició, pots fer-t'hi una foto i tuitar-la per recomanar-la als teus seguidors.
- 11. Si puges a una muntanya, pots presumir a Twitter amb una foto des del cim.
- 12. Si ets activista d'alguna causa pots tuitar consignes i convocatories d'assamblees o manifestacions.
- 13. Si vas a una manifestació, pots tuitar els lemes de la manifestació. Segurament també hi haurà hashtags oficials de la convocatoria.
- 14. Si et trobes un gos perdut, pots fer-li una foto i tuitar-la explicant on te l'has trobat per si el veu algú que l'estigui buscant.
- 15. Si vols desfer-te d'un moble de segona mà, tuita'l.
- 16. Si tens algun hobbie que vols mostrar al món o si vols promocionar el teu llibre o la teva exposició d'aquarel·les o la teva botiga de manualitats amb filferro, tuita.
- 17. Si ens saps molt d'algun tema i vols compartir la teva sabiduria, fes un fil de tuits sobre la teva especialitat.

#### <span id="page-26-1"></span><span id="page-26-0"></span>YouTube:

#### COM CREAR UNA LLISTA DE REPRODUCCIÓ AL YOUTUBE

- 1. Obre el navegador que facis servir habitualment per navegar per internet (per exemple el Google Chrome).
- 2. Inicia sessió a Gmail o al Drive amb el teu usuari i contrasenya.
- 3. Ves a [http://youtube.com.](http://youtube.com)
- 4. Veuràs tot de vídeos recomanats per a tu i un requadre per a fer cerques a la part de dalt. Al requadre de de les cerques hi podem posar el títol del vídeo que estiguem buscant o, si no el sabem, paraules relacionades. Per exemple, a mi m'agrada molt un grup que es diu "The Sparks", posem aquest nom i fem clic a la icona de la lupa.
- 5. Sortiran molts vídeos relacionats amb les paraules que haguem posat, alguns ens interessaran, altres no. De vegades tindrem sort a la primera però de vegades val la pena repetir la cerca amb altres termes fins trobar allò que busquem. Podem arrossegar la barra de desplaçament que hi ha ma dreta per veure els vídeos que surten a la part de sota.
- 6. Fem clic al vídeo que més ens atragui, per exemple, dels dels Sparks, un que es diu "When I'm with you (official video)". Es começarà a reproduir.
- 7. Mentre es veu el vídeo, podem aturar el so, pujar i baixar el volum, pausar el vídeo, veure'l en pantalla completa… (posant el cursor sobre cada botó veiem quin d'ells ens permet fer cada una d'aquestes coses)
- 8. Busca el botó de "Guardar" i fes-hi clic.
- 9. Fixa't que, si ja tens llistes de reproducció creades, podràs triar a quina d'elles afegim el vídeo. Si no n'hem creat mai cap, n'hi sol apareixer una que es diu "Ver más tarde". A sota hi haurà el botó de "Crear una nueva lista".
- 10. Fem clic a "Crear nueva lista", ens demanarà un nom per a la llista, podem dir-li per exemple "Música maca", i ens demanarà també si volem que la llista sigui privada o pública. Si la fem privada només la podrem veure nosaltres. Si volem compartir la llista amb algú, l'hem de fer pública. En aquest cas, fem-la pública per poder-la compartir al menys amb el professor.
- 11. Ara ja tenim una llista de reproducció creada que conté un vídeo. Per afegir-ne més només hem de triar altres vídeos i repetir els pasos 8-9. Per triar altres vídeos podem repetir el procés d'escriure paraules al requadre de cerques, però també podem triar vídeos relacionats amb el que estem veient d'entre els que ens proposa Youtube a ma dreta. Si estem veient "When I'm with you", per exemple, és molt probable que ens surti recomanada una altra cançó que es diu "The number one song in heaven".
- 12. Si fem clic a la miniatura del vídeo que vulguem veure, per exemple al de "The number one song in heaven", es reproduirà el vídeo. Si ens agrada, clic a "Guardar" i, enlloc de crear una llista nova com hem fet abans, seleccionem el nom de la llista que ja hem creat.
- 13. Ara ja tenim una llista amb dos cançons. Repetim fins a que en tinguem totes les que vulguem.
- 14. Si tornem a la pàgina principal del Youtube a <http://youtube.com>, veurem a ma esquerra les nostres llistes. Busquem i fem clic a la que hem creat avui. Podrem editar-la, afegir més vídeos, treure algun dels vídeos que hi ha… Posa el cursor

sobre els diferents elements de la pantalla per saber què fa cada un d'ells. Recorda que el logo dels tres puntets indica que, si hi fem clic, s'obre un menú desplegable en el que encara s'hi poden fer més coses.

- 15. Fem clic a "Reproducir todo". Començaran a veure's tots els vídeos de la llista en ordre. Aquest sol ser l'objetiu de la creació de llistes.
- 16. Quan estem reproduint vídeos des d'una llista, a la dreta es veu els que es veuran després i, a dalt, el títol de la llista. Si hi fem clic anem a parar altra vegada a la pàgina de la nostra llista.
- 17. Podem seguir afegint vídeos a una llista al llarg dels dies, només hem de recordar d'iniciar la sessió de Google en entrar.
- 18. Per compartir la nostra llista, podem fer clic al botó Compartir de la pàgina de la llista o copiar la URL de la llista. L'adreça d'una llista tindrà un aspecte com aquest: [https://www.youtube.com/playlist?list=PLhNR5m9QEoSGH3NZyI3hNp6TMBwyw1W](https://www.youtube.com/playlist?list=PLhNR5m9QEoSGH3NZyI3hNp6TMBwyw1W_F) [\\_F](https://www.youtube.com/playlist?list=PLhNR5m9QEoSGH3NZyI3hNp6TMBwyw1W_F)
- 19. Si vulguessim compartir un vídeo, copiaríem la URL del vídeo o faríem clic al botó de compartir del vídeo <https://youtu.be/TVTH7OsNbhs>
- 20. Fixa't que les URL de les llistes són diferents que les dels vídeos, inclouen la paraula "playlist".
- 21. Quan tingueu una llista molt maca amb les vostres cançons preferides, compartiu-la amb els companys de classe al fòrum del Moodle. Ens imaginarem que l'Albert ja se les escoltarà allí :)

\* De vegades algun vídeo de Youtube dona errors i surten missatges com "Se ha producido un error. Volver a intentarlo más tarde". Ens hem de resignar, intentar-ho al cap d'una mica, o provar un altre vídeo.

#### <span id="page-28-1"></span><span id="page-28-0"></span>Xats i videoconferències amb Google Meet.

#### XATS I VIDEOCONFERÈNCIES AMB GOOGLE MEET

Ens caldrà un dispositiu amb connexió a internet, càmera i micròfon. Si en el nostre ordinador de sobretaula no en tenim càmera i micròfon, podem fer-lo servir per als xats però per a les videoconferències haurem de recórrer a un ordinador portàtil o a un telèfon mòbil (la majoria d'ordinadors portàtils i de telèfons mòbils tenen càmera i micròfon incorporats). Ens cal també ser usuaris registrats de les eines de Google. És el mateix nom d'usuari i contrasenya que fem servir per accedir al Gmail o al Drive. Si no tenim cap usuari de Google, és relativament fàcil registrar-se i crear un usuari nou (tenim instruccions pas a pas en el document d'Exercicis de navegació, cerca i [comunicació](https://docs.google.com/document/d/1SfSQ8T6n2LmnoHu7dKrYC64YkBh5C8_4JCEPvAcYLII/edit?usp=sharing) en el món digital). Com amb tantes altres eines digitals, moltes coses es poden fer de moltes maneres diferents i aquí explicarem la que ens sembla més fàcil. Fer-ho d'altres maneres també és correcte. El seu funcionament pretén ser intuïtiu i, provant provant, es pot aprendre a fer-ho servir sense gaires instruccions, però proporcionem instruccions senzilles pas a pas per facilitar-ne els primers pasos a persones no familiaritzades amb l'ordinador.

#### <span id="page-28-2"></span>ACCEDIR A GOOGLE MEET DES D'UN ORDINADOR

- 1. Obre el navegador (el que facis servir habitualment per accedir a internet, tots van bé: el Chromecast, el Firefox, l'Explorer...)
- 2. Pots accedir a la pàgina de Google Meet escrivint l'adreça http://meet.google.com o, si ja tens obert el correu electrònic Gmail, buscant l'aplicació Meet al menú d'aplicacions de Google (és una icona verda en forma de globus de diàleg).
- 3. Si no hem iniciat sessió, ens demanarà usuari i contrasenya per iniciar sessió (són els mateixos del Gmail i del Drive).
- 4. Com en els altres programes que hem vist, si aturem el cursor sobre els diferents elements que apareixen en pantalla, en molts d'ells ens apareixerà el cartellet amb la seva funció. Localitza els botons de Contactos i Conversaciones.
- 5. Fes clic a Contactos i comprova que hi tens tots els contactes d'amics i coneguts.
- 6. Clic a Conversaciones per trobar-hi les diferents converses que tenim obertes. Si és el primer dia que ho fem servir és probable que estigui buit.

#### <span id="page-28-3"></span>XAT AMB UNA PERSONA

- 1. Clic a Contactos. Tria una persona d'entre els teus contactes i fes clic al seu nom per obrir un xat amb aquesta persona.
- 2. Per trobar persones fàcilment, fins i tot algunes que potser no apareixen de bon principi, a dalt de la llista de contactes hi una barra de cerca en la que podem introduir el seu nom o correu electrònic.
- 3. Si volem xatejar amb algú que no tenim encara a la nostra llista de contactes, ens caldrà la seva adreça de correu electrònic (i caldrà que la persona tingui també un correu electrònic de Gmail). En aquest cas, clic a Contactos, clic a Nueva

conversación, introduim la seva adreça al cercador, clic sobre el seu nom i a partir d'ara ja el tindrem al nostre libre d'adreces.

- 4. Si intentem iniciar una conversa amb algú amb qui encara no hem contactat mai, pot ser que, abans d'inicia per primer cop la conversa, ens surti un botó que diu "Enviar una invitación". Fem clic i esperem que la persona ens accepti la invitació per poder parlar amb ella.
- 5. Si anem al botó de Conversaciones (a mà esquerra) hi tindrem invitacions de persones que en algún moment han intentat contactar amb nosaltres. Potser algunes són spam i no ens interessen. Les que siguin de persones que coneixem, les podem acceptar fent clic sobre elles.
- 6. Si algú a acceptat una de les nostres invitacions o si hem acceptat la invitació d'algú o em trobat algú amb qui ja teníem contacte, s'haurà obert una finestra de xat, a la barra la barra superior de la finestra hi qual el nom del contacte amb qui estem xatejant i alguns botons que ja coneixes d'altres finestres: la X per tancar-la, el - per minimitzar-la, etc
- 7. Fixa't que pots tenir obertes diverses finestres de xat amb diverses converses alhora. Convé fixar-se en quina finestra estem escrivint per evitar catàstrofes com ara enviar-li al veí un missatge destinat a l'amant.
- 8. A la part de baix de la finestra de xat hi ha l'espai en blanc on posa "Envía un mensaje". Fent clic allí amb el ratolí podem començar a escriure. Quan haguem escrit el missatge, fem clic a la tecla Intro i el missatge ja apareix a la conversa i el nostre interlocutor rebrà una alerta amb el missatge i, si tot va bé, el llegirà i ens respondrà.
- 9. Practica el xat. De seguida hi estaràs familiaritzat.
- 10. A la dreta de l'espai en blanc on introduïm els textos hi ha el botó per adjuntar fotos. Fes-hi clic per adjuntar una foto que tinguis a l'ordinador o al Google Images o per activar la càmera de l'ordinador i fer-ne una al moment.
- 11. A l'esquerra hi tens el botó per introduir emoticones i etiquetes amb caretes expressives. El text escrit sense elles de vegades pot interpretar-se com molt formal, fred i seriós. És bastant habitual introduir caretes somrients per acompanyar missatges que en persona acompanyaríem de somriures.

#### <span id="page-29-0"></span>CONFIGURACIÓ DEL XAT I XAT AMB UN GRUP DE PERSONES

- 1. Podem afegir persones en una conversa que ja haguem iniciat. Atura el cursor sobre els botons que tenim a dalt de la finestra de la conversa per trobar el que diu "Crea una conversación de grupo con" (la icona representa una persona amb una creueta). En fer clic sobre ell, s'obre la llista de contactes per triar qui afegim a la conversa. Si volem afegir algú que no tenim a l'agenda de contactes, podem introduir la seva adreça de gmail.
- 2. També podem crear una conversa amb diverses persones fent clic al botó Conversaciones de l'esquerra de la pantalla. Clic a Nueva Conversación, clic a Nuevo grupo, i seleccionem persones de la llista de contactes o escrivim adreces de Gmail.
- 3. Una vegada creada la conversa amb diverses persones, podem xatejar amb elles igual com ho fèiem d'una en una.
- 4. Fes clic sobre l'icona de l'engranatge de dalt a la dreta de la finestra de la conversa per obrir un menú d'opcions.
- 5. Al menú d'opcions de la conversa podem posar un nom a la conversa que ens permeti identificar-la i trobar-la fàcilment (per exemple "familia", "amics", "veïns", "curs competic", "apocalipsi zombi"...)
- 6. Al mateix menú podem activar o desactivar les notificacions d'aquesta conversa. En moltes converses ens pot agradar tenir les notificacions activades. En les converses que hi ha gent que envia molts missatges que no ens interessen gaire, val la pena desactivar les notificacions. Amb les notificacions desactivades podem seguir llegint el que diuen els nostres interlocutors i podrem seguir participant a la conversa però no rebrem avisos quan hi hagi missatges nous.
- 7. Al mateix menú podem activar la opció "Unirse mediante enlace" que ens crearà una adreça URL que podem copiar i compartir per correu o per whatsapp o posar en una web o on vulguem. A qui donem l'enllaç podrà fer clic sobre ell i accedir a la conversa.
- 8. Al mateix menú hi ha la possibilitat d'arxivar la conversa i de sortir de la conversa. Podem sortir de les converses que resultin molestes pel motiu que sigui però, en general, no cal sortir de les converses. Podem tenir les converses obertes amb l'ordinador apagat i, quan tornem a connectar-nos, serà fàcil reprendre-les i potser els nostres interlocutors ens han dit quelcom mentre nosaltres fèiem altres coses. Un dels avantatges del xat respecte al telèfon o la videoconferència és precisament que no cal que els diferents interlocutors estiguin connectats alhora.

#### <span id="page-31-0"></span>VIDEOCONFERÈNCIES

- 1. Ara ve la part divertida: en una conversa que tinguis activa, fes clic al botó de dalt de la conversa que diu Videollamada. Les persones amb les que estiguis xatejant rebran un avís a l'ordinador o al mòbil, com si els estiguessin trucant.
- 2. Quan despengin podràs parlar amb ells "cara a cara".
- 3. Si algú vol iniciar una videoconferència amb tu, veuràs el missatge d'avís al xat, se sentirà un avís sonor com si ens truquessin i podrem triar entre dos botons de Rechazar o Aceptar.
- 4. Tingues en compte que una videotrucada no desitjada pot considerar-se una mica intrusiu. Si no hi ha molta confiança, pot valer la pena primer obrir una finestra de xat i preguntar per escrit si al nostre interlocutor li va bé fer-la en aquell moment i intentar quedar amb temps.
- 5. Practica amb els teus amics, familiars i coneguts que fa temps que no veus i que potser es troben una mica sols aquests dies. Amb l'excusa de practicar les competències TIC, reprèn contactes oblidats i digues lo molt que l'estimes a la gent a la que estimes. Aprofita per recordar als teus familiars i amics que no surtin de casa si no és estrictament necessari i que es rentin les mans sovint.
- 6. Fer videotrucades amb diverses persones alhora és especialment divertit. Meet permet fins a 10 persones alhora. Això ja és un grup d'amics o una trobada familiar bastant digne. Fixat que Google Meet ja s'encarrega de mostrar-te en la pantalla gran qui és qui parla o qui més es mou en cada moment. És com tenir un muntador de cine treballant per a nosaltres en temps real.

#### <span id="page-31-1"></span>PARLEM-NE

- 1. Intenta organitzar una conversa de xat amb els companys de classe i el professor..
- 2. Si aconseguim reunir-nos uns quants farem una videoconferència per posar-nos al dia i comprovar que estem tots bé. Pel xat ja decidirem dia i hora.

## <span id="page-32-0"></span>Aplicacions de Google

#### <span id="page-32-1"></span>Gmail

- 1. Obre el navegador i, a la barra d'adreces, escriu <http://gmail.com>
- 2. Entra a Gmail amb el teu usuari i contrasenya.
- 3. Mira si tens correus nous i, si és el cas, llegeix-los i, si cal, respon-los (recorda que els correus que no hem llegit són els que apareixen en negreta, que s'obren si fem clic sobre ells i es responen amb el botó que hi ha a sota que diu Responder).
- 4. Escriu un correu nou, encara que només sigui per saludar a un company de classe (per escriure un correu nou, clic al botó que diu Redactar).

#### <span id="page-32-2"></span>Cerca i pestanyes

- 1. Obre el menú d'altres aplicacions de Google fent clic al botó dels 9 quadradets de dalt a mà dreta (el que, quan hi posem el cursor, diu Aplicaciones de Google).
- 2. Fes clic a Búsqueda. Fixa't que s'obre el cercador de Google que ja coneixem i que ho fa en una pestanya nova. Ara tenim una finestra del navegador oberta amb dues pestanyes, la del correu i la del cercador. Pots anar d'una a l'altra fent clic a dalt sobre el nom de la pestanya.
- 3. A la pestanya del cercador, busca el teu cine preferit i esbrina quines pel·lícules hi fan. Tria'n una i esbrina a quines hores la fan
- 4. A la pestanya del correu, crea un nou correu recomanant-li a algú alguna de les pel·lícules que hagis vist que fan al cine. Copia-hi el títol de la pel·lícula, el nom i l'adreça del cinema i una hora a la que la facin. No l'enviis encara.
- 5. Torna a obrir el cercador de Google en una altra pestanya (ja saps com: menú Aplicaciones de Google: Búsqueda). A la barra de cerca, escriu "Filmaffinity" per accedir a la web que ja vam veure en la que sortia molta informació de pel·lícules.
- 6. A la barra de cerca interna del Filmaffinity, escriu el títol de la pel·lícula que has triat i fes clic a l'icona de la lupa. Fes clic sobre el resultat corresponent.
- 7. A la pàgina de la pel·lícula, fes clic sobre el cartell per ampliar-lo.
- 8. Fes clic sobre el cartell ampliat amb el botó dret per obri un menú contextual.
- 9. Del menú contextual, selecciona l'opció Guardar imagen como. S'obrirà una finestra al sistema de fitxers en la que podem buscar la nostra carpeta, com quan guardàvem un document de Word o de Paint.
- 10. Seleccionem la nostra carpeta i premem Guardar. Si volem podem canviar el nom amb el que es guarda la imatge. Tant si li canviem el nom com si la guardem amb el nom que té, fixem-nos en quin és el nom per trobar-lo després.
- 11. Tornem a obrir la pestanya en la que tenim el correu a mig escriure.
- 12. Entre les icones que hi ha a la part de baix del correu, busca una en forma de clic que, en posar-hi el cursor diu "Adjuntar archivos".
- 13. Fes-hi clic per obrir una altra vegada la finestra amb el sistema de fitxers, busca la teva carpeta i el fitxer amb la imatge del cartell, fes doble clic sobre ella per adjuntar-la al correu.
- 14. Omple el camp del destinatari (Para:) i el del títol (Asunto:) i fes clic a Enviar.

#### <span id="page-33-0"></span>Google Maps

- 1. Des de la pàgina del correu, torna a fer clic sobre el botó de Aplicaciones Google (el dels 9 quadradets) i, d'entre les aplicacions que apareixen, fes clic a Maps.
- 2. S'obrirà una nova pestanya amb un mapa de la ciutat.
- 3. Si els ordinadors tenen configurada la localització (potser no), sortirà un punt blau indicant on som en el mapa. Mira aviam si hi és.
- 4. Fes clic sobre el mapa i, sense deixar anar el botó del ratolí, mou-lo per arrossegar el mapa i veure què hi ha més a l'esquerra i més a la dreta.
- 5. A baix a ma dreta hi ha botons amb un + i un que ens permeten controlar el zoom. Fes clic sobre el botó - per allunyar-te i que el mapa abarqui més territori.
- 6. Fes clic sobre el botó + per acostar-te i veure les coses amb més detall.
- 7. Juga amb el mapa i el zoom, intenta identificar casa teva o llocs familiars.
- 8. A dalt a l'esquerra hi ha una barra de cerca en la que hi podem posar una adreça. Prova a posar-hi l'adreça de casa teva. Segurament, a mig escriure una adreça, ja ens proposa com completar-la i, enlloc d'escriure-la sencera, podem fer clic entre les opcions que proposa.
- 9. Acosta-t'hi una mica amb el botó del zoom, fins que apareguin noms de comerços propers.
- 10. Fes clic al mapa sobre el nom d'un comerç. Fixa't que apareix informació sobre l'establiment en una barra lateral.
- 11. Fes clic sobre un restaurant, fixa't en la informació que apareix.
- 12. Imaginem que volem anar a veure la pel·lícula que ens va proposar un company de classe a la pràctica anterior. Torna a obrir la pestanya del correu i obre el correu amb la recomanació de la pel·lícula. Si tot va bé, hauries de tenir l'adreça del cinema on la fan.
- 13. Torna a la pestanya del mapa i copia l'adreça del cinema a la barra de cerca del Google Maps per trobar el cinema.
- 14. Acosta't amb el zoom fins que apareguin establiments propers i busca restaurants als que sopar abans o després de la pel·lícula.
- 15. Fixa't que la informació sobre restaurants inclou resenyes i valoracions amb estrelles que han posat usuaris que hi han anat. Fes clic sobre Reseñas per llegir-ne algunes.
- 16. Tria el restaurant que més et plagui.
- 17. Torna a la pestanya del correu, obre el correu en el que hi tens una recomanació de pel·lícula i respon-lo amb una recomanació de restaurant.
- 18. Copia el nom i l'adreça del restaurant al correu.
- 19. Envia'l.

No cal anar a veure la pel·lícula ni a sopar al restaurant, és només una pràctica.

<span id="page-34-0"></span>Google Calendar

- 1. Des del correu de Gmail (o des de qualsevol aplicació de Google una vegada haguem obert la sesió amb el nostre nom d'usuari i el nostre password), fem clic botó de les aplicacions de Google (el dels nou quadradets) i fem clic a Calendar.
- 2. Se'ns haurà obert el calendari de Google. Fixa't que, a dalt, a l'esquerra de la data, hi ha fletxetes per anar endavant i enrera i veure altres pàgines. Ves uns quants mesos endavant aviam si hi tenim algun compromís a l'agost.
- 3. Busca el botó que diu "Hoy" i fes-hi clic per tornar al dia actual.
- 4. Fes clic on posa Mes (o Día o Semana o Año) per obrir un menú desplegable que ens permet triar el període de temps que volem veure a cada pàgina. Prova les diferents opcions i deixa al final la que t'agradi més (el profe recomana Semana o Mes, depenent de si hi apuntem moltes coses).
- 5. Fixa't que a la barra lateral de l'esquerra hi ha també un calendari petit amb fletxetes per anar endavant. Fes clic a les fletxetes fins a febrer de l'any vinent i fes clic sobre el dia 14 de febrer del calendari petit i veuràs que el calendari gran va fins a la data seleccionada.
- 6. Imaginem que tenim una cita al dentista el dimarts de la setmana vinent. Busquem el dia al calendari i hi fem clic. S'obrirà una finestreta per posar-hi informació sobre la cita. Tots els camps són opcionals, no cal omplir-los però (com més omplim, més info veurem quan ho consultem).
- 7. Posa-hi el títol: "Cita dentista" i la hora "De 17.30 a 19". Clic a Guardar.
- 8. Si tot va bé, ja tenim la cita apuntada al calendari. Si fem clic sobre ella, la podem tornar a editar, canviar el dia, canviar la hora, borrar-la. Canvia-la de dia i posa-la el proper dijous.
- 9. Per defecte, sol estar activat l'enviament de notificacions quan s'acosta una cita que tenim al calendari. Quan editem l'event, podem treure-la o canviar el moment en que rebrem la notificació.En aquest cas, com que és una cita de mentida, desactiva les notificacions fent clic a la X que hi ha al costat de les notificacions.
- 10. També podem canviar el color amb que apareix l'event al calendari. Si som ordenats, podem tenir els events lúdics d'un color, els de feina d'un altre, els aniversaris d'un altre, les cites mèdiques d'un altre, etc. Pinta de groc la nostra cita amb el dentista.
- 11. Crea un altre event per a les classes de COMPETIC del dimarts. Fixa't que, en editar l'event hi ha l'opció de dir que l'event es repeteixi cada setmana a la mateixa hora. Fes-ho. Marca l'event de verd i desactiva'n les notificacions.
- 12. Fes un altre event per a les classes dels dijous.
- 13. Marca al calendari els aniversaris dels teus éssers estimats. Selecciona l'opció de que es repeteixin cada any.
- 14. Marca al calendari els festius del curs de COMPETIC i els finals de trimestre i finals de curs. Pots consultar el calendari del centre a la web del centre: <https://agora.xtec.cat/cfaperecalders/>
- 15. Borra la cita inventada amb el dentista que hem posat al principi i marca al calendari altres compromisos reals que tinguis.
- 16. Torna a canviar la vista del calendari (Semana, Mes, Año...) per veure com queda amb els events que hi hem posat.

#### <span id="page-35-0"></span>C4: Tractament de la informació escrita

#### <span id="page-35-1"></span>CREACIÓ DEL DOCUMENT DE TEXT PER A PRACTICAR:

- 1. Entra a Google Drive mitjançant el teu usuari i contrasenya (pots a Gmail i, des d'allí, obrir el menú d'aplicacions polsant els quadradets d'a dalt a mà dreta, i seleccionar l'aplicació Drive).
- 2. Un cop al Google Drive, a mà esquerra, obre el menú Nou i selecciona l'opció Document de text.
- 3. Escriu o copia-hi un text que ocupi més d'una pàgina. Pots agafar-lo d'internet, seleccionant-lo tot amb el ratolí, polsant el botó dret perquè s'obri el menú amb l'opció Copiar, prem-la, i, al document de text, tornar a polsar el botó dret i la opció Enganxar del menú (si n'hi ha varies, triarem "Enganxar sense format").
- 4. Adalt a mà esquerra, tens el requadre per posar el nom del document.
- 5. Busca opció de Desar. Pista: no hi és, a Google Docs els documents es desen automàticament mentre hi treballem. Si s'anés la llum o es pengés l'ordinador no perderíem la informació.
- 6. Anar a Google Drive. Crear una carpeta amb el nom Competic. Arrossega-hi el document de text que hem creat. (Podem anar deixant tots els documents a Google Drive sense ordenar-los en carpetes, però, a la llarga, serà més fàcil trobar-los si els tenim ben classificats)

#### <span id="page-35-2"></span>DESPLAÇAMENTS DINS D'UN DOCUMENT ESCRIT:

- 1. Polsa el ratolí en diversos llocs del text i fixa't en com es situa allí el "punt d'inserció" (la línea que fa pampallugues i ens indica el lloc on escriurem).
- 2. Escriu "hola".
- 3. Polsa les fletxes amunt, avall, esquerra i dreta per comprovar que també així movem el punt d'inserció.
- 4. Prem la tecla Inici i fixa't on va a parar el punt d'inserció.
- 5. Prem la tecla final i fixa't on va a parar el punt d'inserció.
- 6. Polsa Control + fletxa a la dreta i després Control + fletxa a l'esquerra i fixa't on va a parar el punt d'inserció.
- 7. Polsa Control + fletxa amunt i després Control + fletxa avall i fixa't on va a parar el punt d'inserció.
- 8. Polsa la tecla Re Pág i després la tecla Av Pág per comprovar com salta d'una pantalla a la següent.
- 9. On anem a parar si premem Control + Inici?
- 10. On anem a parar si premem Control + Fin?
- 11. Prova de desplaçar-te endavant i enrere del document arrossegant la barra de desplaçament que hi ha a mà dreta.

#### <span id="page-36-0"></span>IMPRIMIR DOCUMENT:

- 1. No val la pena gastar paper i tinta per imprimir documents de prova però, sense arribar a prémer l'opció d'Acceptar, comprova que podem enviar el document a la impresora des del menú Fitxer: Imprimir.
- 2. Fixa't que podem fer el mateix polsant sobre la icona de la impresora que es troba a la barra superior (una de les primeres a mà esquerra).
- 3. Fixa't en que, si hem d'imprimir moltes coses, podem ser encara més ràpids si memoritzem la drecera Control + P.
- 4. Fixa't en que, si obrem el menú Fitxer, al costat de l'opció d'Imprimir hi ha escrita la drecera Control + P per si algun dia l'oblidem i la volem recordar.
- 5. Fixa't en totes les opcions d'impressió que ens ofereix abans d'imprimir el document.
- 6. Fixa't en que al menú Mostra podem marcar o deixar sense marcar la opció Disseny d'Impressió. Si està marcada, es veu tal qual s'imprimirà. Si no està marcada, poden haver-hi diferències. Abans d'imprimir, convé marcar aquesta opció abans de repassar l'aspecte del document. (És semblant al que en altres processadors de text s'anomena Vista Previa).

#### <span id="page-36-1"></span>ESCRIPTURA BÀSICA DE TEXT:

- 1. Ves a l'inici del document i escriu un tros de la teva cançó preferida.
- 2. Prem Intro per saltar a la línia següent.
- 3. Escriu el teu nom i cognom. Fes servir la tecla de les majúscules per aconseguir que el teu nom i el teu cognom comencin amb majúscula com déu mana.
- 4. Polsa Bloq Mayúsc i escriu AQUEST TEXT SEMBLA MOLT IMPORTANT. SI ESCRIC AIXÍ A LES XARXES SOCIALS SEMBLA QUE ESTIGUI CRIDANT.
- 5. Polsa Intro i, abans d'escriure res, polsa Tabulació (la tecla que es troba sobre la de Bloq Mayús de les fletxes que assenyalen línies verticals) per desplaçar l'inici de text una mica cap a la dreta. Allí, escriu la cita "El amor es una maravillosa flor, pero es necesario tener el valor de ir a buscarla al borde de un horrible precipicio."
- 6. Polsa Intro per anar a la línea següent. Polsa una altra vegada el tabulador per anar a parar una mica més a la dreta que la cita. Escriu el nom de l'autor: "Henri-Marie Beyle, alias Stendhal".
- 7. Recorda que, si una tecla té un símbol a dalt del símbol normal, cal prémer Mayúscules i la tecla alhora per escriure el símbol. Escriu, per exemple, "Oh! Els Simon & Garfunkel. 6 + 2 = 8. Em pots deixar 5 \$? El 10% de 3 és 0'3."
- 8. Fixa't que el punt de la ela geminada no és el punt normal de la tecla que hi ha al costat de la coma. El punt de la ela geminada és el que hi ha a la tecla del 3, a dalt. Escriu "cel·la, col·lateral, il·lògic, síl·laba, axil·la, novel·la".
- 9. Recorda que, si una tecla té un símbol a la dreta del símbol normal, cal prémer Alt Gr i la tecla alhora per escriure el símbol. Escriu, per exemple, "Em pots deixar 4 €?"
- 10. Escriu la teva adreça electrònica.
- 11. Escriu aquesta ràfaga de símbols: !·%/)(?[@{:#^)%/€&=}
- 12. Comprova que podem esborrar el text que es troba a la dreta del cursor polsant Supr.
- 13. Comprova que podem esborrar el text que es troba a l'esquerra del cursos polsant la tecla de retrocés (la que hi ha a dalt de la ç, que té una fletxa que assenyala cap a l'esquerra).
- 14. Escriu la frase "En Marià seu a taula i pela patates per fer una truita" i després borra totes les lletres a de la frase.

#### <span id="page-37-0"></span>SELECCIONAR TEXT:

- 1. Selecciona un fragment del text arrossegant el ratolí, sense deixar de polsar el botó principal, des de la primera paraula que vols seleccionar fins la última.
- 2. Borra el fragment seleccionat polsant Supr o Retrocés (totes dues opcions serveixen per esborrar un fragment seleccionat, pots fer servir la que et sentis més còmode).
- 3. Selecciona una paraula fent doble clic amb el ratolí sobre la paraula.
- 4. Seleccionar un paràgraf sencer fent tres clics a sobre d'una paraula que en formi part (s'han de fer una mica ràpid).
- 5. Seleccionar des del cursor fins a l'inici de línia posant el cursor darrera de la última paraula que vulguis seleccionar i polsant la combinació de tecles Majúscules + Inici.
- 6. Seleccionar des del cursor fins al final de línia posant el cursor davant de la primera paraula que vulguis seleccionar i polsant la combinació de tecles Majúscules + Fi.
- 7. Seleccionar tot el document des del menú Editar, amb l'opció Seleccionar-ho Tot.
- 8. Polsa el ratolí amb el cursor apuntant fora de la selecció per deixar de seleccionar-la.
- 9. Seleccionar tot el document amb la combinació de tecles Control + A.
- 10. Fixa't en que moltes combinacions de tecles són Control + tecla de la lletra corresponent a l'acció que volem fer en anglès. Per exemple, Control + A permet seleccionar-ho tot ("all"). Val la pena fixar-s'hi perquè així és més fàcil recordar-ho.
- 11. Selecciona una paraula que no t'agradi del document i, amb aquesta paraula seleccionada, escriu una altra paraula que t'agradi més. Fixa't que, quan tenim un text seleccionat i escrivim quelcom, el que escrivim substitueix el text seleccionat.

(Incís: Amb Microsoft Word podem fer seleccions de parts saltejades del document si, una vegada feta una selecció, mantenim polsada la tecla Control mentre fem la següent selecció. Amb el Drive actualment no es pot.)

#### <span id="page-38-0"></span>DESFER CANVIS

- 1. Polsa la combinació Control + Z i fixa't en com es desfà l'últim que has fet.
- 2. Si només memoritzes una combinació de tecles, que sigui Control Z perquè és la més guai de totes, ens servirà per a molts programes diferents i tan de bo existís també en el món real.
- 3. Selecciona tot el document. Polsa Supr per esborrar-ho tot. Fes servir la combinació Control + Z per recuperar el que has borrar.
- 4. Al menú Editar, polsa l'opció Desfer. Fixa't que fa el mateix que la combinació Control + Z.
- 5. Al mateix menú Editar, polsa l'opció Refer. Fixa't en que torna a recuperar el canvi que has desfet. També ho podem fer amb la combinació Control + Y.
- 6. Desfés diversos canvis polsant Control + Z diverses vegades i després torna a refer-los polsant Control + Y diverses vegades.
- 7. Escriu Control + Z en algun lloc destacat del document i dóna-li un format que destaqui per la seva mida i/o color.

#### <span id="page-38-1"></span>COPIAR I ENGANXAR, TALLAR I ENGANXAR

- 1. Selecciona un fragment de text. Al menú Editar, prem Copiar. Posa el cursor en algun altre racó del document. Al mateix menú Editar, polsa Enganxar. Fixa't en que ara tens dos cops el mateix fragment de text.
- 2. Repeteix el procés anterior però amb Tallar enlloc de Copiar. Fixa't en que això et mou el fragment d'un lloc a un altre.
- 3. Les combinacions de tecles per Copiar i Enganxar són Control+C i Control+V. També són molt útils, jo també recomano aprendre-les.
- 4. Selecciona la segona frase del tercer paràgraf i copia-la al principi del tercer paràgraf fent servir les combinacions de tecles Control+C i Control+V.
- 5. Una vegada tenim seleccionat un text i hem fet Control+C, podem copiar-lo tantes vegades com vulguem polsant repetidament Control+V.
- 6. Copia vint vegades la frase "No faré xivarri a classe".
- 7. Les combinacions de tecles per Tallar i Enganxar són Control+X i Control+V. Fes-les servir per seleccionar la teva frase preferida de la segona pàgina del document i moure-la fins al final del primer paràgraf.

#### <span id="page-39-0"></span>FORMAT BÀSIC DEL TEXT

- 1. Recorda que si deixem el cursor quiet sobre un element de la pantalla, ens surt un cartellet que ens identifica què és el que estem assenyalant.
- 2. Troba quin és el menú desplegable que ens permet canviar la font del text.
- 3. Canvia la font del text a Verdana. Escriu quelcom i fixa't en les diferències. (Si no toquem res, per defecte la font que es fa servir és Arial)
- 4. Canvia la font del text a Lobster. Escriu quelcom i fixa't en les diferències.
- 5. Canvia la font del text a Courier New. Escriu quelcom i fixa't en les diferències.
- 6. Canvia la font del text a Times New Roman. Escriu quelcom i fixa't en les diferències.
- 7. Canvia la font del text a Impact. Escriu quelcom i fixa't en les diferències.
- 8. Canvia la font del text a Oswald. Escriu quelcom i fixa't en les diferències.
- 9. Selecciona un paràgraf de text. Amb el paràgraf seleccionat, canvia la font del paràgraf seleccionant Trebuchet MS al menú de fonts de text.
- 10. Experimenta amb diferents fonts. Fixa't en que algunes queden bé en paper, altres queden bé en pantalla. Algunes són maques per a textos curts però cansen en textos llargs. Algunes són només per a cartells. La Comic Sans és molt popular entre les persones normals que busquen una font informal però molt impopular entre dissenyadors gràfics, hi ha molts articles i acudits sobre ella, considerada per a molts com la font més lletja del món (convé tenir-ho en compte si dissenyem el text a imprimir en una samarreta).
- 11. Obre el navegador i busca informació com escollir la font adequada en diferents contexts, trobaràs articles com per exemple aquest sobre com escollir "la font perfecta" <https://es.wix.com/blog/2016/03/como-elegir-la-fuente-perfecta/> (n'hi ha altres, i en el fons és qüestió de gustos, però, segons què haguem d'escriure val la pena conèixer una mica les fonts bàsiques)
- 12. Canvia la mida de la font (en el menú desplegable al costat del del tipus de font). Fes-la el doble de gran posant-la a 22 punts (per defecte està a 11). Escriu la paraula "Gran".
- 13. Fes-la la font encara més gran i escriu "molt gran".
- 14. Selecciona un fragment de text i canvia la mida de la font de tot el text a 8 punts.
- 15. La mida de la font és la mida del text que s'imprimirà. No caiguis en la trampa de triar la font amb la que estiguis més còmode llegint el text en la pantalla. Si vols imprimir a una mida relativament petita i veure el text més gran en pantalla fes servir l'eina Zoom (el menú desplegable a l'esquerra del menú del tipus de font). Si el posem a 125% o a 150%, per exemple, ho veurem tot més gran.
- 16. Per tenir una visió amb més perspectiva del document, podem ajustar el zoom en l'altre sentit. Prova a posar-lo al 75% i fixa't en que la pantalla abarca més coses.
- 17. Selecciona un fragment de text bastant gran, canvia la font de tot el fragment seleccionat a Roboto mida 4 i fes servir el zoom per ampliar el text fins a que sigui llegible.
- 18. Torna el zoom al 100% o tal i com et sentis tu còmode, i recorda que és fàcil ajustar-lo segons les necessitats del moment.
- 19. Canvia el color del text (ves passant el cursor per sobre dels botons superiors fins trobar quin és el que cal prémer) a vermell. Escriu "Diumenge" en vermell.
- 20. Escriu "Mediterrani" en blau.
- 21. Fixa't que hi ha una gran gama de colors amb els que podem escriure però que alguns són molt poc llegibles. No és gens recomanable, per exemple, escriure en groc sobre blanc. Escriu "plàtan" en groc per comprovar-ho.
- 22. Selecciona un fragment de text i, amb el fragment seleccionat, canvia el color de tot el seu text a verd.
- 23. Troba quin botó ens permet escriure en negreta (ja saps, passant el cursor per sobre el botons i aturant-lo sobre ells perquè ens digui quin és quin) i escriu "aquest text crida més l'atenció" en negreta.
- 24. Troba el botó per escriure en cursiva i escriu "Aquila non capit muscas" en cursiva.
- 25. Troba el botó per escriure subratllat. Escriu "No deixeu restes de menjar a la pica" i subratlla la paraula "No".
- 26. Escriu "Una guineu famolenca va veure uns raïms que penjaven d'una parra i els va voler abastar, però no va poder. Allunyant-se'n, es va dir a si mateixa que eren verds" i subratlla els noms, pinta de verd els verbs, posa en cursiva la paraula "parra", en negreta la paraula "no" i dels colors que vulguis la resta de la faula.
- 27. Selecciona un fragment de text en el que li haguem donat diversos formats. Polsa el botó dret sobre el fragment seleccionat. Se'ns obrirà un menú contextual. Polsa l'opció Borrar Format. Si ho hem fet bé ens quedarà com text normal, negre sobre blanc i sense efectes.
- 28. Copia en el teu document un text d'internet que tingui una mica de format. Treu-li el format perquè no es noti tant que l'hem copiat d'internet.

#### <span id="page-41-0"></span>FORMAT AVANÇAT DE PARÀGRAF:

- 1. Busca pels menús com podem configurar l'interlineat.
- 2. Posa interlineat doble en un paràgraf.
- 3. Posa interlineat 1,5 en un altre paràgraf.
- 4. Posa interlineat triple en un altre paràgraf.
- 5. Posa interlineat senzill en un altre paràgraf.
- 6. Selecciona un fragment de text al que li hagis modificat l'interlineat i, al menú Format, clica Esborra el format. El fragment de text tornarà a tenir l'interlineat que surt per defecte (1,15).
- 7. Quina drecera de teclat podem fer servir per esborrar el format?
- 8. Selecciona diversos paragrafs i fes clic a Formato, Interlineado, Personalizado. Posa un espai extra entre paràgrafs.

#### <span id="page-42-0"></span>TAULES:

1. Insereix una taula 2x2 (esbrina com fer-ho investigant pels menús) i intenta donar-li l'aspecte d'aquesta:

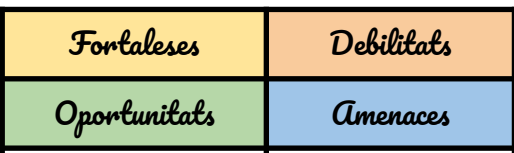

- 2. Polsa el botó dret sobre la taula i fixa't en que apareix un menú contextual amb diferents coses que podem fer amb ella.
- 3. Selecciona l'opció Propietats de la taula del menú contextual. Fes que les línees de contorn siguin més gruixudes.
- 4. També des del menú contextual i l'opció Propietats de la taula, fes que cada cel·la tingui un color de fons diferent.
- 5. Crea una altra taula amb 3 files de 4 columnes cada una. Dins de la segona cel·la crea una altra taula d'una fila i dues columnes. Dons de la tercera cel·la, insereix una taula de 3 files d'una columna.
- 6. Emplena-la com aquest exemple. Fixa't en que podem donar format diferent a cada cel·la o a tota la fila o a tota la columna, es tracta només de seleccionar el que volem formatar i triar el que vulguem fer-hi

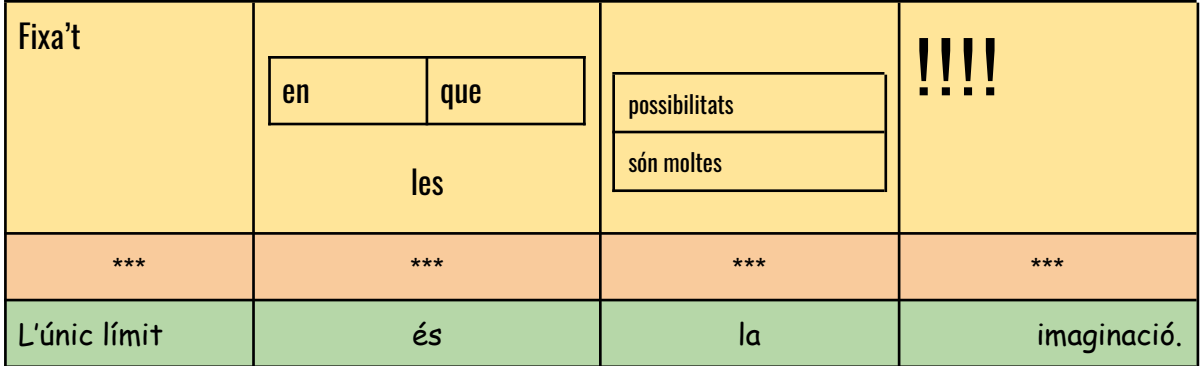

- 7. Selecciona dues cel·les adjacents. Busca l'opció Combina Cel·les per a convertir-les en una sola.
- 8. Esbrina com inserir una nova fila en una taula ja creada.
- 9. Insereix una nova columna al principi i una altra al final. Combina totes les cel·les de cada una d'aquestes columnes i pinta-les de blau.
- 10. Esbrina com suprimir la fila en la que només hi ha asteriscos mitjançant els menús.
- 11. Fes Control + Z per recuperar la fila suprimida.
- 12. Selecciona tota la fila dels asteriscos i prem Supr. Fixa't en que, fent això, només suprimim el contingut, no les cel·les ni el format de les cel·les.
- 13. Crea una taula xula amb el teu horari setmanal. Dona-li format maco, practica tot el que hem après fins ara. Si tens una vida molt desordenada sense cap horari fixe, prova a fer el teu horari ideal o un horari fictici, per practicar.

#### <span id="page-43-0"></span>**ORTOGRAFIA**

- 1. Al menú Fitxer, obre el submenú idioma i selecciona Català.
- 2. Escriu el següent text:

"Tres tristros tigres menjaven vlat en un magatzem de vlat. Despres feien exersisis de Competic i, en acavar, ballaben reguetón".

- 3. Fixa't en que algunes paraules han sortit subratllades, són paraules que el programa sospita que contenen algún error.
- 4. Polsem el botó dret sobre la paraula tristros selecciona la primera opció per corregir-la amb la paraula que ens proposa: tristos.
- 5. Polsem el botó dret sobre la primera paraula vlat i ens fixem que, a part de corregir-la en aquesta ocasió, podem seleccionar "Corregeix-ho sempre com blat". Escull aquesta opció i fixa't en que tots els vlats esdevenen blats.
- 6. De vegades alguna paraula que hem escrit correctament apareix marcada com si hi hagués en ella un error. Per exemple, si ens passa això amb "menjaven", podem seleccionar l'opció Ignora.
- 7. Hi ha paraules que no estan en els diccionaris generalistes però que són correctes en àmbits concrets (paraules tècniques en documents tècnics, paraules informals en cartes informals, neologismes, anglicismes...) Si volem les podem afegir al diccionari per a que no ens les marqui com a possibles error. Per exemple, botó dret sobre la paraula Competic, seleccionem "Afegeix Competic al diccionari"
- 8. Fes clic amb el botó dret sobre la resta de paraules que ens apareguin subratllades en vermell i selecciona la opció que et sembli més adient.
- 9. Si volem estar segurs de si una paraula l'hem escrit correctament, la buscarem als diccionaris normatius de l'idioma corresponent. En català, el diccionari normatiu és el DIEC i, en castellà, el de la RAE.
- 10. Consulta les paraules filarmònica i entelequia al diccionari online del DIEC (a <https://mdlc.iec.cat/> )
- 11. Consulta les paraules soflama i zarigüeya al diccionari de la RAE (http://www.rae.es/)
- 12. Per a consultar conjugacions de verbs, hi ha també molts recursos online. En català, per exemple, <https://www.verbs.cat/>. En castellà, per exemple, <https://www.conjugacion.es/> Fes servir aquestes eines per consultar el subjuntiu imperfet del verb alimentar.
- 13. Explica l'argument d'una pel·lícula que t'hagi agradat i assegura't de que l'ortografia quedi pràcticament perfecte mitjançant les eines que hem après en aquest apartat. (Si ja escrius pràcticament sense faltes en català pots provar de fer-ho en castellà o anglès per practicar).

Compte: aquestes eines són estupendes però tenen la contrapartida de que ens hi podem acostumar massa i acabar depenent d'elles per escriure correctament. Val la pena fixar-se en els errors ortogràfics i intentar memoritzar la paraula correcta per si algún dia hem de tornar a escriure a mà.

#### <span id="page-44-0"></span>EDICIÓ AVANÇADA: BUSCA I SUBSTITUEIX

- 1. Busca el conte de la caputxeta vermella a internet (per exemple a contes.cat), selecciona el text i copia'l en un document de Google Docs.
- 2. Imagina que ets un censor postmodern i vols editar el conte de manera que no sigui un conte que estigmatitzi el col·lectiu dels llops perquè són un animal en perill d'extinció i molt rarament mengen persones.
- 3. Busca manualment la primera aparició de la paraula "llop" en el text, fes doble clic sobre ella per seleccionar-la, polsa Suprimir i, en el seu lloc, escriu "cocodril". Fixa't en que si volem fer això cada vegada que surt la paraula llop és una mica tediós.
- 4. Busca una opció de Cerca i Substitueix als menús. Fixa't que també es pot fer mitjançant una drecera de teclat.
- 5. Utilitza l'eina de Cerca i Substitueix per canviar la paraula llop per la paraula cocodril en tot el text.
- 6. Per evitar connotacions polítiques, substitueix en tot el text la paraula vermella per algun altre color.
- 7. Ja posa'ts, a la Caputxeta li direm Sabateta però, abans de substituit tot el text, marcarem l'opció de distingir entre majúscules i minúscules, perquè, en aquest cas, només volem que canviï el nom propi de la nena.
- 8. Ens ha trucat una Associació de Cocodrils i hem de tornar a canviar el dolent del conte. Provarem a canviar-lo per un lleó. Ara bé, si substituïm totes les cadenes de lletres "cocodril" per "lleó" fixa't que ens trobarem en problemes si apareix el plural (perquè el plural de cocodril es cocodrils però el plural de lleó no és lleós). Caldrà que busquem i substituïm primer tots els "cocodrils" per "lleons" i després tots els "cocodril" per "lleó".
- 9. Fixa't que poden haver-hi complicacions imprevistes com aquesta. Val la pena no prémer l'opció substituir tots si no n'estem segurs de que no ens destarotarà res. Millor buscar i substituir mirant cada paraula i acceptant una a una.

#### COM DESAR IMATGES D'INTERNET A L'ORDINADOR

- 1. Amb el navegador, obrim una pàgina d'internet en la que hi hagi una imatge.
- 2. Clic amb el botó dret sobre la imatge (per obrir menú contextual).
- 3. Clic a "Desa la imatge com a..."
- 4. S'obrirà una finestra "Anomena i desa" en la que podrem triar la ubicació del nostre ordinador on volem que es desi la imatge (podem triar el nostre pendrive o la carpeta que sigui d'una unitat on tinguem accés).
- 5. Podem triar també el nom amb que desarem la imatge. De vegades ja tenen un nom fàcild e reconèixer. Si no el podem canviar.
- 6. El tipus de fitxer no el canviarem, però ens fixarem que sigui un tipus d'ús comú (JPG, JPEG, PNG o GIF). La majoria d'imatges seran JPG i les imatges JPG no donen problemes. Si veiem que el tipus de fitxer no és conegut, pot ser que ens doni problemes en inserir-lo en un text.
- 7. No és necessari, però podem anar a l'explorador d'arxius, obrir la carpeta on hem desat la imatge i comprovar que hi és.

#### COM CERCAR IMATGES AMB GOOGLE

- 1. Obrim el navegador, anem a <http://google.com>
- 2. Introduim paraules clau sobre la mena d'imatge que busquem.
- 3. Clic a la pestanya imatges.
- 4. Si volem imatges que no tinguin drets d'autor i que puguem fer servir legalment, clic a Herramientas, clic a Derechos de uso, clic a Licencias Creative Commons.
- 5. Les imatges que estem veient són miniatures, podem agafar la propia miniatura, però val la pena anar a buscar la imatge gran. Per fer-ho, clic sobre la miniatura de la imatge que ens agradi. S'obrirà una altra miniatura a mà dreta. Clic sobre ella per anar a la pàgina de la imatge on hi haurà la imatge gran i segurament més informació sobre ella.
- 6. A la pàgina de la imatge, botó dret sobre la imatge per desar-la com s'explica a l'apartat anterior.
- 7. Si ens demanen informació d'on hem tret la imatge per fer una webgrafia, cal donar la pàgina del punt 6, no la pàgina de resultats de Google.

#### <span id="page-45-0"></span>INSERCIÓ D'IMATGES I DIBUIXOS

- 1. Busca una imatge d'internet, baixa-la a l'escriptori i inserta-la en el document (menú Insereix, Insereix imatge, Des de l'ordinador).
- 2. Fes clic amb el botó dret del ratolí sobre la imatge i explora les opcions que es permet fer.
- 3. Explora l'eina d'inserir dibuixos (Menú Insereix: Insereix dibuix), veuràs que és pràcticament el Microsoft Paint.
- 4. Dins de l'eina de dibuixar, selecciona l'eina "A mano alzada" i dibuixa una cara somrient.
- 5. Dibuixa triangles, rectangles, estrelles… amb les eines que et sembli convenients.

6. Il·lustra el conte de la caputxeta amb diferents dibuixos de la caputxeta, la caseta i animalets (la qualitat artística del resultat a COMPETIC ens interessa menys que el procés d'anar remenant pels menús i l'acostumar-se a explorar eines noves).

#### <span id="page-47-0"></span>OPCIONS AMB IMATGES I FORMES PREDEFINIDES

- 1. Insereix una imatge en un document de text en el que hi hagi uns quants paràgrafs (per poder veure com queda la imatge respecte el text).
- 2. Fes clic sobre la imatge per fer aparèixer opcions de format.
- 3. Fixa't en què, per defecte, les imatges queden alineades "en línia" amb el text, com si fossin una lletra. Normalment tractem amb imatges més grans que una lletra i això ens desquadra el document.
- 4. Al peu de la imatge hi ha altres opcions. Mira com queda si selecciones "Ajusta el text" i "Divideix el text".
- 5. Insereix més imatges. Algunes deixa-les ajustades amb el text i altres que divideixin el text, perquè quedi clara la diferència.
- 6. Canvia el marge d'algunes d'elles.
- 7. Torna a fer clic sobre una imatge per a que apareguin punts sobre els seus extrems, arrossega aquests punts i fixa't com afecta això a la imatge.
- 8. Fes que una de les imatges quedi estreta i allargada, amb la imatge deformada i les persones que hi apareguin altes i primes. Quins punts hem d'arrossegar per fer això?
- 9. Fes que una altra de les imatges sigui més gran o més petita però de manera proporcionada a com era la imatge original. Quins punts hem d'arrossegar per fer això?
- 10. Inclina una imatge, com la del profe d'aquí a dalt. Quin punt hem arrossegat per fer això?
- 11. Arrossega una imatge d'un punt a un altre del document.
- 12. Altres editors de text tenen una menú especial per inserir imatges predeterminades com ara fletxes, cors, caretes somrients. Al Google Docs les podem trobar dins del catàleg de Formes de l'opció Insereix Dibuix.
- 13. Insereix fletxetes en diferents direccions.
- 14. Insereix una fletxa amb el contorn més gruixut (des de la pantalla d'inserir dibuix pots jugar amb aquesta mena d'opcions)
- 15. Insereix una explosió amb el teu nom dins.
- 16. Amb totes les eines que hem après fins ara i les diferents formes predefinides, dissenya un cartell xulo per alguna bona causa com ara el foment del reciclatge, la pau entre pobles o la promoció de la lectura.

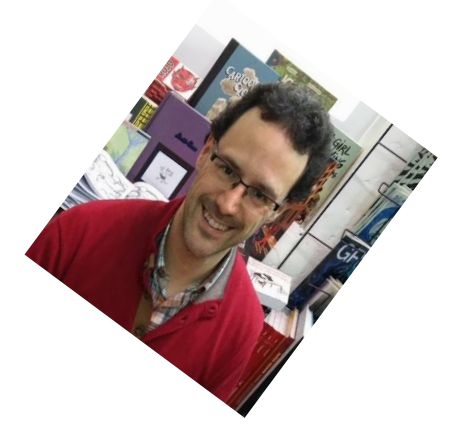

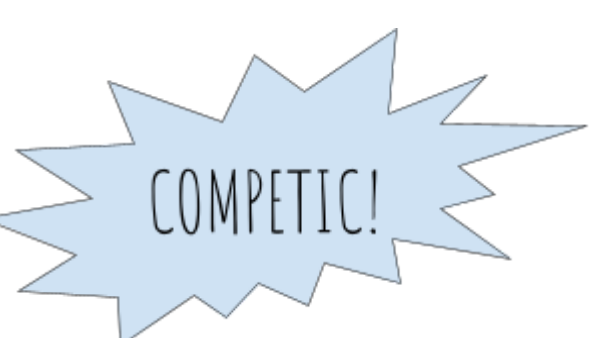

#### <span id="page-48-0"></span>ESTILS PREDEFINITS I PLANTILLES

- 1. En un document on tinguis text, posa títols de diferents nivells, subtítols, etc (al menú desplegable del costat del tipus de lletra en el que per defecte posa Text normal).
- 2. Canvia el format d'un dels títols (posa un altre tipus de lletra, una altra mida, un color...)
- 3. Al menú del títol corresponent, selecciona "Actualitzar títol perquè coincideixi".
- 4. Crea un altre títol del mateix nivell i fixa't que ara apareix ja amb el format que li hem dit abans.
- 5. Ara mateix el Google català no ofereix la possibilitat de treballar amb plantilles, però segurament l'oferirà aviat. Des de la pàgina principal del Google Drive, obre el menú configuració (a la icona en forma d'engranatge a dalt a la dreta) i selecciona idioma castellà o anglès per poder treballar amb plantilles.
- 6. Ves al menú d'obrir documents nous però abans d'escollir l'opció Document nou fixa't que hi ha un submenú que et permet obrir un document des d'una plantilla.
- 7. Explora i edita diferents plantilles.
- 8. Guarda com a plantilla teva amb el nom que vulguis un document al que li hagis donat format.
- 9. Obre una plantilla de CV i omple-la amb la informació del teu CV (si no l'has d'enviar enlloc, pots omplir-lo sense haver de pensar la informació exacta, només per veure com funciona una plantilla). Edita una mica el format, no l'enviis exactament amb el de la plantilla per defecte de Google perquè altra gent l'estarà fent servir i t'interessa que el teu CV destaqui una mica.
- 10. Insereix una foto teva en una cantonada del CV i edita una mica per a que quedi bé. (A Espanya és habitual que els CVs incloguin foto però a altres països es considera de mal gust posar-la.)

#### <span id="page-48-1"></span>DOCUMENTS COMPARTITS

- 1. Imagina que has d'entrevistar a un company de classe per a una revista del barri. Escriu cinc preguntes en un document.
- 2. Per compartir el document amb l'entrevistat, ho podem fer de dues maneres (tria la que vulguis o prova les dues):
	- a. al botó de Compartir de dalt a la dreta, marcar l'opció per obtenir enllaç de manera que tothom que tingui l'enllaç pugui editar. Copiem l'enllaç i l'enganxem en un correu o whatsapp o missatge de facebook.
	- b. si tenim l'adreça Gmail de l'entrevistat o si tenim l'entrevistat al nostre llibre d'adreces, podem compartir-ho més ràpid posant el seu nom o adreça.
- 3. A mesura que el teu company respón les primeres cinc preguntes, fes-li'n tres més en funció de les seves respostes.
- 4. Mentrestant, respon tú també l'entrevista que et faci algún altre company.
- 5. Doneu-li formats macos al document, que es noti que no sou nous.

<span id="page-49-0"></span>Com trobar imatges sense drets d'autor i saber qui és l'autor

La majoria d'imatges que hi ha a internet tenen drets d'autor (en anglès, *copyrights*) i no és legal fer-les servir. La majoria de gent les fa servir igualment sense problemes, però buscar-ne sense drets d'autor és fàcil, només cal anar als bancs d'imatges especialitzats com ara Pixabay.

- 1. Obre el navegador.
- 2. Ves a <https://pixabay.com/es/> (o cerca Pixabay a Google o, si no recordem el nom del banc d'imatges, cercem "imágenes sin derechos de autor" a Google i trobarem Pixabay i altres llocs que ens oferiran el mateix servei).
- 3. Fes servir el cercador de Pixabay per trobar imatges a partir de paraules clau (com quan cerquem coses a Google, segurament trobarem més resultats en castellà que en català, i encara més en anglès que en castellà).
- 4. Apareixeran miniatures de les imatges que es corresponguin a les paraules buscades.
- 5. Clic sobre la que ens agradi per a obrir-la i veure-la més gran (si intentem desar la miniatura, ens donarà errors).
- 6. Fem clic al botó de "Descarga gratuita" (o, si ho tinguéssim en anglès, "Free download").
- 7. Potser ens farà triar la mida de que volem la imatge. La triem.
- 8. Potser ens demanarà confirmar que no som un robot i ens farà triar imatges que compleixin una condició que ens digui.
- 9. La imatge es descarregarà, segurament a la carpeta de Descàrregues. La podem retallar i copiar a la carpeta que vulguem.
- 10. Si volem saber l'autor de la imatge (per apuntar-lo a la webgrafia) és la persona que apareix a dalt a mà dreta. Clic sobre ella per veure el seu perfil a Pixabay i copiar el seu nom i cognom en cas de que el posi (alguns fotògrafs només posen pseudònim).

<span id="page-50-0"></span>Com inserir imatges en un document de text de Google Drive

- 1. Obre el document de text en el que volem inserir la imatge. És bo que ja contingui text. Si posem primer les imatges costarà més situar-les on volem.
- 2. Sitúa el cursor al lloc aproximat on volem que aparegui la imatge.
- 3. Clic al menú Insertar.
- 4. Clic a Imagen, Subir del ordenador.
- 5. S'obrirà l'explorador d'arxius. Busquem la nostra imatge a la carpeta on la tinguem.
- 6. Doble clic sobre la imatge. Ara ja s'haurà inserit i queda només fer-li uns retocs perquè es vegi millor.
- 7. Clic sobre ella per seleccionar-la, apareixeran uns quadrets blaus a les cantonades de la imatge.
- 8. Arrosseguem els quadrets blaus per canviar la mida de la imatge.
- 9. Fixa't que si arrosseguem els quadrets blaus de les cantonades, la imatge canvia de mida de forma proporcionada, sense deformar-se. Si arrosseguem els quadrets blaus dels laterals, la imatge es deforma. Normalment preferim fer servir els de les cantonades per evitar deformacions a la imatge.
- 10. Quan tenim la imatge seleccionada (si no ho està, clic sobre ella per seleccionar-la), apareixen també a sota tres icones sobre com posicionar la imatge. Deixa el cursor quiet sobre cada una d'elles un moment per llegir l'explicació de què fan.
- 11. Per defecte, les imatges solen aparèixer "intercalades" i queda bastant lleig. Prova les altres opcions: Ajustar texto i Dividir texto, i arrossega la imatge d'un lloc a l'altre per veure com es posiciona la imatge en funció del text. Dependrà del que vulguem aconseguir, però normalment la opció que queda millor és la de **Ajustar texto**.
- 12. Clic amb el botó dret sobre la imatge per obri menú contextual.
- 13. Clic a Opciones de imagen. S'obrirà un menú amb opcions per canviar el color de la imatge, rotar-la, etc. Algunos són opcions una mica avançades, però prova alguna aviam què fa.

#### <span id="page-51-0"></span>ACTIVITAT FINAL

- 1. Cerca l'article de la Wikipedia catalana sobre Pere Calders.
- 2. Selecciona la seva biografia i copia-la en un document de text nou amb l'opció **Pegar sin formato**.
- 3. Borra els números de les referències (ok, n'hi ha molts, si en queda algun perdut no passa res, però la idea és borrar-ne bastants per practicar els desplaçaments dins del document).
- 4. Canvia els marges del document de tot el document, de manera que siguin de 2 cm a l'esquerra i 2 cm a la dreta.
- 5. Fes que s'apliqui una sagnia d' 1 cm a la primera línea de cada paràgraf de tot el document.
- 6. Posa un títol de nivell 1 que digui "Vida de Pere Calders"
- 7. Els diferents títols de les diferents parts de la seva vida (Joventut, Guerra Civil, etc) fes que siguin títols de nivell 2.
- 8. El text normal ha de ser en font Georgia de mida 12 (repassa apunts d'estils predefinits per veure com ho feiem per definir que tot el text normal sigui així i quedi definit així).
- 9. Els títols de nivell 1 han de ser en font Lobster de mida 36 i color vermell.
- 10. Els títols de nivell 2 han de ser en font Lobster de mida 24 i color taronja (assegura't també de que els estils predefinits quedin definits així).
- 11. Posa en negreta tots els noms dels premis que va guanyar (pots fer servir l'eina de Cercar per trobar la paraula "premi").
- 12. Posa en cursiva els títols de les seves obres "El primer arlequí", "La Glòria del doctor Larén" i "Cròniques de la veritat oculta" (també pots trobar-les amb l'eina de Cerca).
- 13. Posa al final del text un títol de nivell 1 que digui "Novel·les"
- 14. Crea una taula amb 9 files i 3 columnes. A cada fila posa-hi una novel·la de Pere Calders, l'editorial i l'any de publicació (tota la info està a la Wikipedia).
- 15. A sota, fes una llista numerada amb els títols de les 5 novel·les de Pere Calders que et sembla que tenen els títols més interessants.
- 16. Busca una fotografia de Pere Calders de quan era jove i una de quan era gran i insereix-les les dues al text, a la part de la seva biografia que correspongui, de manera que quedin a la dreta del text i el text quedi alineant al seu voltant.
- 17. Busca portades de 3 o 4 llibres de Pere Calders i desa-les a la teva carpeta.
- 18. Insereix un Dibuix en el que hi hagi formes, imatges de les portades i una mica de text i que sigui bonic.

#### <span id="page-52-1"></span><span id="page-52-0"></span>C6: Tractament de la informació numèrica

#### SUPERCALCULADORA PAS A PAS

- 1. Obre un nou full de càlcul de Google (des del Drive, igual com obriem un nou document de text)
- 2. Passa el cursor pels diferents elements que apareixen a la pantalla, atura-lo sobre cada un d'ells per a que aparegui el text que ens diu què és què. Fixa't que molts menús i moltes opcions de format són pràcticament iguals que les que trobàvem en l'editor de text.
- 3. Selecciona les cel·les B2 i B3 amb el cursor.
- 4. Amb les cel·les B2 i B3 seleccionades, busca el menú Vores i fes que apareguin totes les vores. Tria el color i el gruix de les vores, fes que sigui maco, ni molt prim ni molt gruixut.
- 5. Selecciona la cel·la B2 i selecciona un color d'emplenament (millor que sigui clar per a que no dificulti la llegibilitat del text).
- 6. Repetim el que hem fet als pasos 3-5 a les cel·les B5 i B6.
- 7. Selecciona el marge que separa la columna B de la columna C i arrosega'l per fer la columna B més ampla, per a que hi càpiga una mica de text.
- 8. A la cel·la B2, escriu "Número A". A la cel·la B3 escriu el número 4. A la cel·la B5 escriu "Número B". A la cel·la B6 escriu el número 12.
- 9. Fixa't que, per defecte, el text de dins d'una cel·la apareix alineat a l'esquerra i que els números apareixen alineats a la dreta.
- 10. Selecciona la cel·la B3 i incrementa la mida de la font a 24. Fixa't que l'alçada de la cel·la s'adapta automàticament. Fes el mateix a la cel·la B6.
- 11. Senyala amb el cursor el número 1 que indica la primera fila de la taula, prem el botó dret per obrir el menú contextual i selecciona l'opció "Insereix una fila a la part superior".
- 12. Repeteix el pas anterior fins que la cel·la en la que has escrit "Número A" sigui la B5.
- 13. A la cel·la B2, escriu "Supercalculadora:" en alguna font maca, en color vermell i en negreta. Fixa't que, si ens sortim de la cel·la però a la dreta no hi ha res, no passa res, el text es veu igualment.
- 14. Escriu "Hola" a la cel·la D2. Fixa't en que això tapa el text de la cel·la B2.
- 15. Selecciona la cel·la D2. Prem Supr. El contingut de la cel·la D2 desapareix i podem tornar a veure el contingut de la cel·la B2 sencer.
- 16. Fes aparèixer els marges de les cel·les D5 i D6.
- 17. Dona color de fons verd a la D5 i escriu en ella el text "Suma:"
- 18. A la cel·la D6, introdueix la fòrmula "=B6+B9". Prem Intro en finalitzar.
- 19. Fixa't que a la casella D6 no apareix ja la fórmula sino el resultat de sumar els números que hem posat a les caselles B6 i B9. Si seleccionem la cel·la amb el ratolí, però, podem veure la fòrmula a la línea de fòrmules que hi ha a dalt.
- 20. Canvia els números de les cel·les B6 i B9 i comprova que el resultat de la suma s'actualitza automàticament i que sempre és correcte.
- 21. A les cel·les D8 i D9, fes ara un multiplicador. Dóna'ls un format semblant al que has donat a les cel·les D5 i D6. A la D8 escriu "Producte:" i a la D9 escriu la fòrmula "=B6\*B9"
- 22. A les cel·les D11 i D12, fes ara un calculador de mitjanes. Dóna'ls un format semblant als anteriors. A la D11 escriu "Mitjana:" i a la D12 escriu la fòrmula "=B6+B9/2"
- 23. Fixa't en que el calculador de mitjanes no funciona correctament. És perquè, quan una fórmula inclou diverses operacions matemàtiques, el consens és que primer es realitzen els productes i les divisions i després les sumes i les restres. Si volem escriure una fórmula en la que primer es realitzi la suma, caldrà posar la suma entre parèntesi.
- 24. Corregim la fórmula de la casella D12 i hi posem "=(B6+B9)/2"
- 25. Fixa't que ara la mitjana es calcula correctament.
- 26. A les cel·les D14 i D15, farem un comparador que ens digui quin dels dos números introduïts és més petit. Dóna'ls un format semblant als anteriors. A la D14 escriu "Quin és el més petit:" i a la D15 escriu la fórmula "=MIN(B6;B9)"
- 27. Fixa't que la funció "=MIN(...)" ens diu quin és el més petit de tots els números que li indiquem entre paréntesis. Ens la podem aprendre per si mai la necessitem, però podem trobar-la (aquesta i mil més) al menú de Funcions.
- 28. Explora el menú Funcions per anar-te fent una idea de tot el que podem fer. Fixa't en que posant el cursor sobre cada una ens diu què fa.
- 29. Arrossega els marges necessaris per fer que les columnes C i E siguin relativament estretes.
- 30. A la columna F, al costat del sumador, el multiplicador, el calculador de mitjanes i el buscador del número més petit, construeix-hi un restador, un divisor, un calculador d'hipotenuses i un comparador que ens digui quin dels dos nombres introduits és el més gran.

Pistes: per calcular la hipotenusa pots fer servir la fòrmula: "=SQRT(B6\*B6+B9\*B9)" i per triar el número més gran pots fer servir la funció: "=MAX(B6;B9)"

#### <span id="page-54-0"></span>TAULES DE MULTIPLICAR

- 1. Escriu la xifra 1 a la casella B4 i a la casella D4. Escriu la lletra x a la casella C4.
- 2. Escriu el símbol = a la casella E4. Fixa't que, quan posem el símbol =, el full de càlcul espera una fòrmula a continuació. Per posar el símbol = sense que l'interpreti com a fòrmula, cal precedir-lo d'un apòstrof: '=
- 3. Escriu a la casella F4 la fórmula "=B4\*D4"
- 4. Selecciona la cel·la B4. Fixa't que apareix un quadradet a la cantonada inferior esquerra de la cel·la. Prem el quadradet amb ratolí i arrossega'l cap avall per fer apareixer tota una columna d'uns.
- 5. Fes el mateix amb la casella C4 per fer apareixer una columna d'x.
- 6. A la casella D5 escriu la xifra 2.
- 7. Selecciona les caselles D4 i D5. Arrossega el quadradet de la cantonada inferior dreta cap avall i fes aparèixer números, fins tenir-los tots de l'1 fins al 10.
- 8. Arrossega cap avall el quadradet de la cel·la E4 per fer apareixer tota la columna de =.
- 9. Fes el mateix amb la cel·la F4. Fixa't en que no copia la mateixa fórmula exactament, sino la fórmula equivalent per multiplicar cada vegada els nombres que hi ha a les cel·les que es troben a la seva esquerra. El que té en compte són les posicions relatives de les cel·les.
- 10. Arrossega els límits de les columnes per fer-les més estretes i que quedi maco.
- 11. Copia tota la taula un parell de columnes més a la dreta. Mira les fórmules com han quedat i fixa't que ara tampoc les ha copiat tal qual. Ha tornat a tenir en compte les posicions relatives. Això ens permet modificar la columna dels uns i posar-hi una columna de dosos (posa un dos al principi i arrossega el quadradet avall) i els resultats s'haurien de posar bé sols.
- 12. Repeteix el procés per a tenir totes les taules fins a la del 9.

#### <span id="page-54-1"></span>GENERADOR DE TAULES DE MULTIPLICAR

- 1. Selecciona les cel·les B3 i C3 amb el cursor. Tria el color i el gruix de les vores.
- 2. Defineix un requadre seleccionant el conjunt de cel·les que va de B5 fins a B16 i de F5 a F16 i fes servir un color per omplir-lo. Fes servir un color diferent per destacar la situada més a la dreta (F).
- 3. Selecciona tota la taula i justifica el text al centre, perquè la informació aparegui centrada.
- 4. A la columna de l'esquerra de la taula (B), escriu, de dalt a baix, les xifres que van d'1 a 12.
- 5. A la columna C, escriu a la primera cel·la la paraula "per". Un cop ho has fet, amb la cel·la seleccionada, fes clic amb el punter a damunt del quadradet blau, a la part inferior dreta de la cel·la, i, mantenint el clic, arrossega-la fins a la part inferior del quadre. El programa copia el contingut de la cel·la a la resta de cel·les.
- 6. A la columna E, fes el mateix que en el pas anterior amb el text "igual a".
- 7. Ara farem que la nostra taula sigui interactiva i que hi puguem afegir dades a partir de la columna C. Selecciona la cel·la D5 i escriu "=\$C\$3". D'aquesta manera, es copiarà en aquesta cel·la el mateix valor que introdueixis a la cel·la C3.
- 8. Selecciona la cel·la D5 i fes clic en el quadradet blau de la part inferior dreta. Arrossega fins al final de la columna: d'aquesta manera, estaràs copiant la fórmula en totes les cel·les.
- 9. En acabat, escriu una xifra a la cel·la C3 per comprovar que, efectivament, aquest valor es copia a totes les cel·les de la columna D.
- 10. Selecciona la cel·la F5 i escriu-hi la fórmula adient per obtenir el producte de les cel·les B5 i D5. Comprova, canviant el número de C3, que la teva calculadora de taules de multiplicar funciona correctament.
- 11. Ara, selecciona la cel·la F5 i arrossega fins avall per copiar la fórmula a la resta de cel·les de la columna. Comprova que, quan fas això, el programa actualitza automàticament la fórmula per adaptar-la a cadascuna de les fileres.

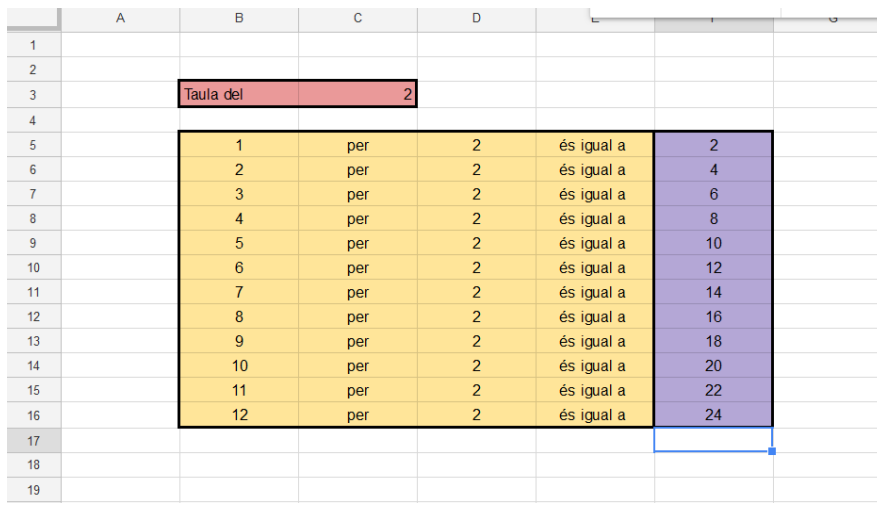

#### <span id="page-56-0"></span>PRESSUPOST

- 1. Ara obrirem un full nou de càlcul dins el mateix arxiu. Un arxiu d'Excel és un "llibre" que pot contenir tants fulls com necessitis. Per obrir un full nou, fes clic en el signe "+" situat a la part inferior esquerra de la pantalla.
- 2. Aprofita per posar nom al primer full amb el petit menú desplegable. Posa-hi "Taula de multiplicar". Canvia també, si vols, el color, per destacar millor la pestanya que acabes de crear, i investiga les diferents opcions. Al segon full, posa-li de nom "Pressupost".
- 3. En aquest segon full, farem un pressupost corresponent a una petita empresa de reformes domèstiques. Et proposem, però, un repte: series capaç d'arribar a elaborar-lo pel teu compte seguint la següent il·lustració?

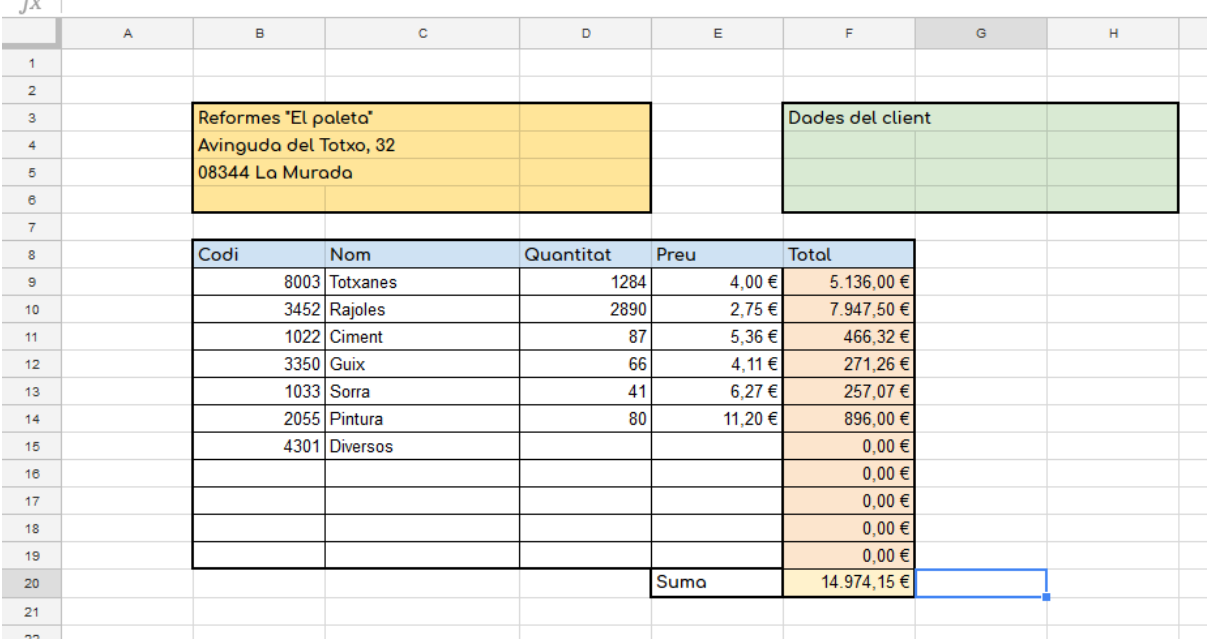

Un parell d'indicacions: busca, entre les icones de la part superior, aquella que dona a les cel·les el format d'euros. Selecciona les fileres de "Preu" i "Total" i aplica'ls aquest format.

D'altra banda, potser hauràs de demanar ajuda al professor per la fórmula de la casella final, la F20. Una pista: cal fer servir la fórmula SUM per sumar els totals. El truc aquí és que hi ha una manera de fer que el programa sumi totes les quantitats d'un interval de cel·les (en aquest cas, de la F9 a la F19). Series capaç de trobar-lo?

Finalment, si t'animes, podries afegir una columna calculant el percentatge de l'IVA i una segona columna amb la suma del total més l'IVA? (Això no cal que ho fem necessàriament avui, ho explicarem en detall en una propera classe).

#### <span id="page-57-0"></span>DESPESES FAMILIARS

Ara crearem un nou full en el nostre arxiu, on hi posarem una taula de despeses familiars al llarg de tot un any. Aquí tindrem columnes per a cada mes, i una columna per als trimestres. Farem que el programa calculi els totals de cada mes i els totals trimestrals (sumant els totals de cada mes). També hi posarem una columna amb els totals anuals (sumant els trimestrals)

El resultat hauria de tenir aquest aspecte:

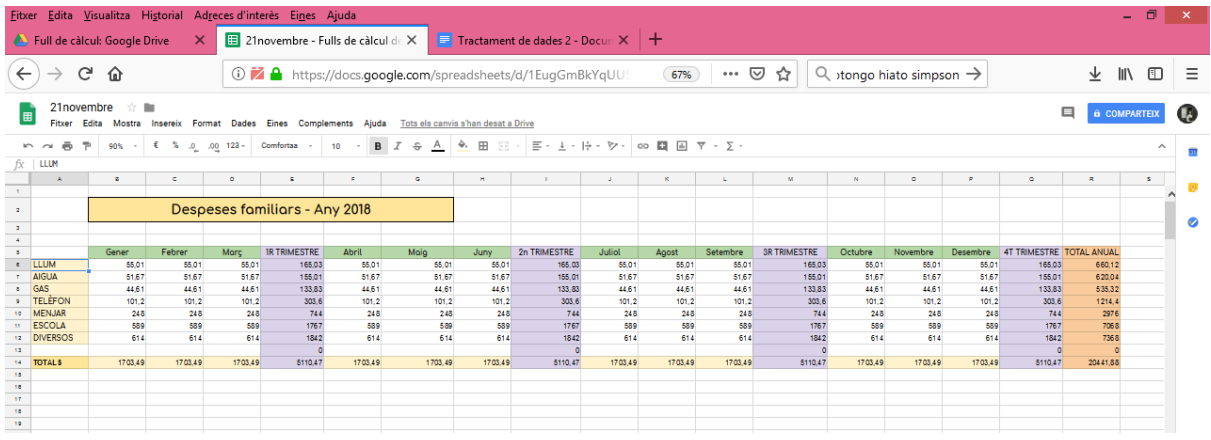

#### Vist més de prop seria:

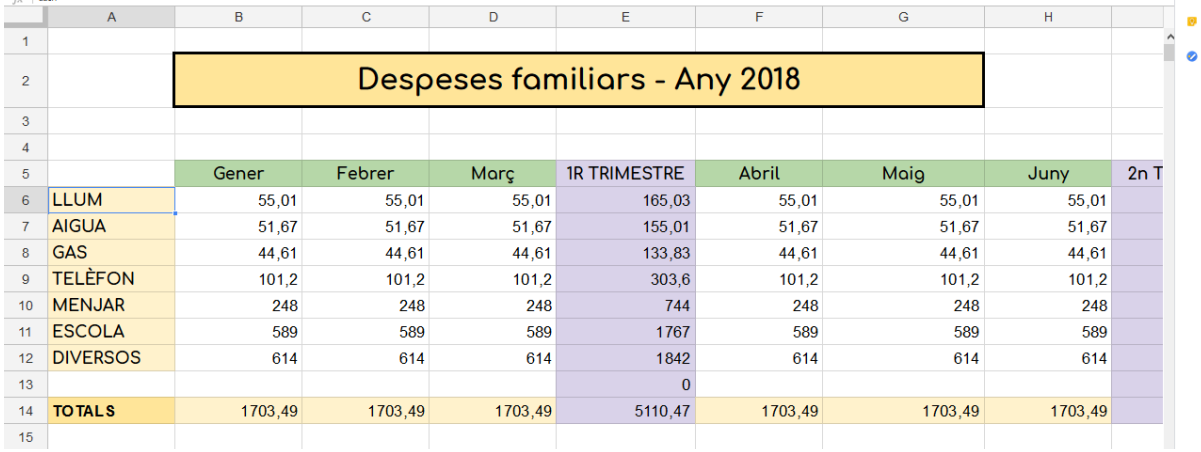

<span id="page-57-1"></span>EL MÓN

- 1. Crea un full de càlcul i posa-li de nom El Món.
- 2. Busca a internet informació sobre el continent europeu: superfície total, població, nombre de països, esperança de vida, PIB, superfície forestal i altres dades que et semblin interessants, i ves-la anotant al full de càlcul, cada dada en una casella, de manera que tingui aproximadament aquest aspecte:

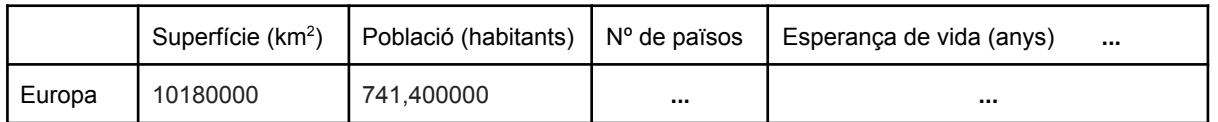

- 3. A partir de la població i de la superfície total, fes que el full de càlcul ens calculi la densitat de població en una altra columna.
- 4. A partir del PIB i de la població, fes que, en una altra columna, el full de càlcul ens calculi el PIB per càpita.
- 5. Si la superfície forestal l'hem trobat en hectàrees i la superfície total l'hem trobat en km2, esbrina quantes hectàrees és un km2 i fes que, en una altra columna, el full de càlcul ens calculi la superfície forestal en km2.
- 6. A partir de la població total i del nombre de països, que ens calculi quants habitants hi ha de mitjana a cada país.
- 7. A partir de la superfície forestal i de la superfície total, que ens calculi quin percentatge d'Europa està ocupat per boscos. (Si divideixes sup. boscos / sup. total ho tindrem en tant per u, recorda que n'hi ha prou amb donar-li el format % per a que aparegui en tant per cent).
- 8. Busca informació que hem buscat a l'apartat 2 sobre els altres continents (Àfrica, Amèrica, Asia i Oceania) i afegeix-la a la taula.
- 9. Copia les fórmules arrossegant el quadradet negre de la cantonada per a que ens calculi automàticament la densitat de població, el PIB per càpita, etc sense tenir que posar la fórmula cada vegada.
- 10. Dona-li un format elegant a la taula, que es vegin les vores de les caselles, que les caselles que contenen els noms de les columnes siguin d'algun color maco, etc.
- 11. Selecciona les caselles que contenen el nom del continent i les que contenen la superfície, i fes clic a Inserir Gràfic per obtenir un gràfic amb la superfície dels diferents continents.
- 12. Explora les opcions que ens ofereix l'eina d'edició dels gràfics i deixa el gràfic bonic i entenedor.
- 13. Crea un nou full de càlcul dins d'aquest document. Posa-li de nom Gràfics 1.
- 14. Selecciona el gràfic de les superfícies dels continents, retalla'l i enganxa'l al segon full.
- 15. Crea també gràfics de les altres dades. Tingues en compte que si són coses que es poden sumar i té sentit parlar del total (com ara la població o la superfície), queda bé fer-ho en un gràfic en forma de pastís, però que si són coses que no es poden sumar (com ara l'esperança de vida), queda millor fer gràfics de barres.

#### <span id="page-58-0"></span>LLISTA DE TASQUES

- 1. A la cel·la B2 escrivim "Tasques a fer" i li donem format maco, de títol.
- 2. A la cel·la B5 escrivim Tasques, a la C5 escrivim "Notes", a la D5 escrivim "Data"
- 3. A la cel·la A6 hi posarem un quadradet per marcar les tasques fetes. Per aconseguir-ho: botó dret sobre la cel·la, pq s'obri menú contextual, seleccionem "Validació de dades", seleccionem criteri "Casella de selecció".
- 4. A les cel·les de sota de la A6 posem el mateix que a la A6. Podem fer-ho una a una però és més guai seleccionar la cel·la A6 i arrossegar el quadradet blau de la cantonada cap avall.
- 5. A les cel·les B6, B7, B8, B9… hi escriurem exemples de tasques a fer (comprar fruita, baixar brossa, passar aspirador, arreglar aixeta del lavabo, comprar regal per la iaia...)
- 6. A algunes d'aquestes tasques hi podem assignar notes addicionals a la columna C i dates límits a la columna D. Per exemple, a la de comprar regal per la iaia podem posar de notes "un altre llibre no, que encara no s'ha llegit el del Nadal passat" i a dates "24/12".
- 7. Selecciona tot el rang on podem posar dates (D6:D20) i dona-li format de dates al menú Format.
- 8. Selecciona la cel·la B6 i dona-li format condicional de manera que el text aparegui tatxat quan marquem la cel·la A6. Per fer-ho, obrim el menú contextual polsant el botó dret sobre la cel·la, seleccionem Format Condicional, triem "Donar format a les cel·les si…: La fòrmula personalitzada és: =A6" i "Estil de format: personalitzat" i marquem el botó de tatxar.
- 9. Comprova que si marques la cel·la A6, apareix tatxat el text de la B6.
- 10. Fes el mateix per a tota la columna de tasques i per a la de notes i dates. Pots repetir algunes pas a pas per practicar i després pots provar a copiar el format a tot el rang però ves amb compte amb lo de les posicions relatives, potser en algun moment cal posar un símbol del \$ abans de copiar (no és trivial).
- 11. Posa més columnes si se t'acuden més coses que podria tenir la teva llista de tasques.
- 12. Dona-li un format maco.
- 13. Comparteix el full de càlcul amb la teva parella, fills, companys de pis o companys de viatge, recorda de donar-los permisos per a editar el document.

#### <span id="page-59-0"></span>BALANÇ EMPRESA

En el mateix llibre de treball, però en un full diferent, crearem un balanç amb Despeses i Ingressos d'una botiga, en quatre columnes hi posarem ingressos (concepte, preu unitari, quantitat i total) i en unes altres quatre columnes les despeses, i farem que el full de càlcul ens calculi el balanç final i li doni un format de color verd si és positiu i un format de color vermell si és negatiu.

#### <span id="page-60-0"></span>SUPERDICCIONARI AMB UN FULL DE CÀLCUL

- 1. Obre un Full de càlcul nou. Posa-li de nom "Superdiccionari".
- 2. La clau aquí està en descobrir una fórmula molt interessant, "GOOGLETRANSLATE". Aquesta fórmula connecta el full de càlcul amb el traductor de Google i serveix per traduir automàticament el contingut de qualsevol cel·la. El pots fer servir de diferents maneres:
- 3. Usa la fórmula =GOOGLETRANSLATE ("text";[idiomaorigen];[idiomadestí]) per traduir directament un text. Per indicar l'idioma d'origen i el de destí, has de posar codis de dues lletres (l'anglès, per exemple, és "en", i el català, "ca").
- 4. També pots indicar, en lloc d'un text entre cometes, una cel·la d'origen (per exemple, =GOOGLETRANSLATE (C14; "ca"; "en"), per traduir el contingut de la cel·la C14 del català a l'anglès.
- 5. Si, com a idioma d'origen, poses "AUTO", el programa detectarà automàticament la llengua en què escriguis el text.

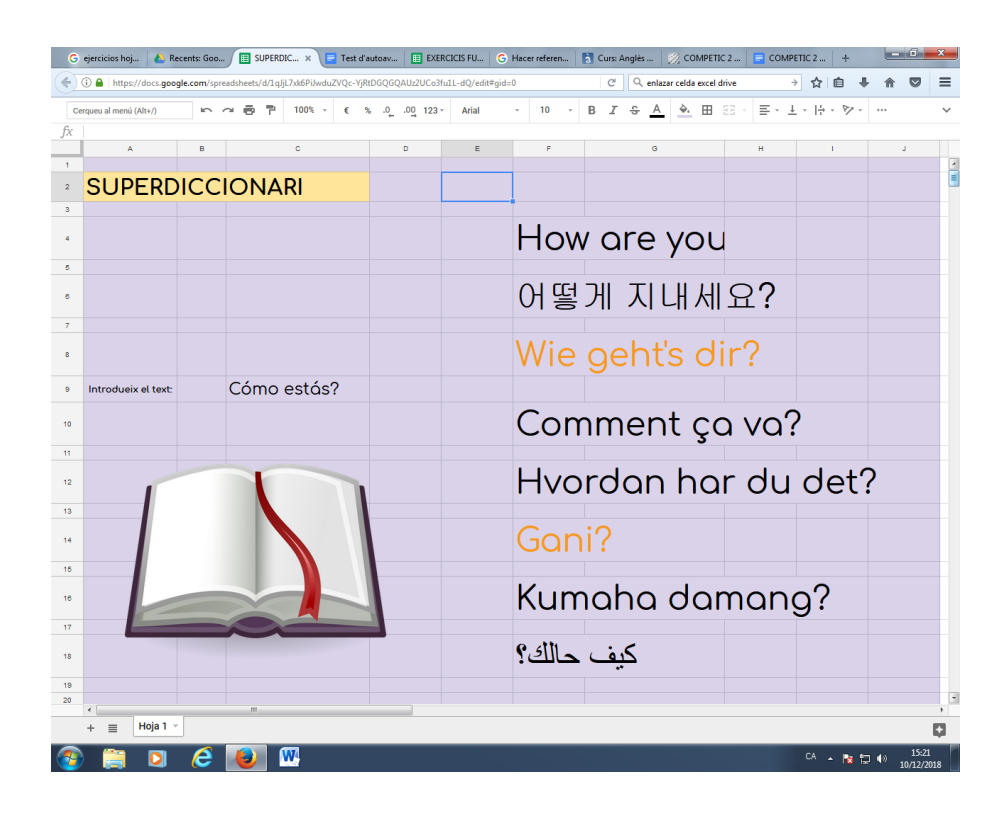

#### <span id="page-61-0"></span>GRÀFIC DE TAPES

- 1. Imagina que anem de tapes i ens gastem 2 euros en braves, 3 en calamars, 9 en pop i 4 en cerveses, i volem representar-ho en un gràfic en un full de càlcul.
- 2. A la columna B, posem els noms de les tapes i, al costat, a la columna C, els preus de cada una d'elles.
- 3. Selecciona-ho tot, tant el nom de les tapes com els preus, i, amb la selecció feta, clic al menú Insertar i clic a Insertar Gráfico.
- 4. Ens haurà aparegut un gràfic de barres que ens permet comparar visualment els preus de les tapes. Si fem clic sobre ell ens apareix a mà dreta l'editor de gràfics i podem configurar una pila de coses.
- 5. Fixa't que, des de l'editor de gràfics, hi ha un menú de Datos mitjançant el qual podem canviar el rang de dades a visualitzar, podem canviar quines caselles són les de la informació que va a l'eix (normalment el programa ja ho encerta i hi posa les que no són valors numèrics).
- 6. Prova a fer altres canvis al menú de Datos, però tingues en compte que alguns canvis no tenen sentit segons quina mena d'informació estiguem treballant. Si se'ns desmonta molt el gràfic, fes Control + Z per tornar enrere.
- 7. Dins de l'editor de gràfics, busca el menú de Personalizar i esbrina com canviar el color de les barres i com fer que les barres es vegin en 3D.
- 8. Dins del menú de Datos de l'editor de gràfics, fes que, enlloc d'un gràfic de barres sigui un gràfic circular.
- 9. Explora les les opcions de format (canvia la font, els colors, l'aspecte del cercle…) descobreix quines opcions hi ha i assegura't que, al final, el gràfic quedi maco.

#### <span id="page-61-1"></span>LA GRANJA DE CONILLS

- 10. Imagina que el 2016 vam comprar una parella de conills i al 2017 van criar 6 conillets, i els anys següents cada parella de conills va tenir 6 conillets mes. Creem un full de càlcul nou per a intentar tenir la població de conills sota control.
- 11. A la cel·la B1 escrivim ANY, a la B2 escrivim 2016, a la B3 escrivim 2017, etc (recorda del truc d'arrossegar el quadradet blau de la cantonada). A la cel·la C1 escrivim CONILLS, a la C2 escrivim 2, a la C3 podem posar el nombre de conills manualment o podem escriure una fórmula que ens calculi automàticament el nombre de conills a partir dels que teníem l'any anterior.
- 12. Ara sí que es complica lo d'introduir manualment el nombre de conills. Intenta trobar la fórmula que ens dirà el total de conills de cada any si sabem que aquesta xifra ha de ser igual al nombre total de conills de l'any anterior + els que neixen aquell any (que són 6 per cada parella de conills).
- 13. Posant la fórmula correcte a les cel·les corresponents als anys següents, hauriem d'obtenir una estimació de més de 500 conills de cara al 2020 i mig milió de conills de cara al 2025.
- 14. Si no surten aquests números, revisa la fòrmula, a la cel·la C4, per exemple, hauria de ser =C3+(C3/2)\*6 perquè cada any tenim els de l'any anterior C3 més els 6 que han nascut per cada parella (C3/2).
- 15. En tot cas, tenim un munt de conills, podríem plantejar-nos vendre'n alguns. De fet, decidim vendre'n 100 cada any (els anys que en tinguem més de 100, per no quedar-nos mai amb una quantitat negativa de conills). Canviem el text de la cel·la C1 i li diem ESCENARI 1 i a la cel·la D1 li diem ESCENARI 2.
- 16. A la columna D copiem les fórmules de la columna B però, quan hi hagi quantitats més grans de 100, restem els cent conills que venem al mercat.
- 17. Si ho hem fet bé, els càlculs seguiran fent-se sols a les cel·les posteriors i seguirem tenint milers de conills de cara al 2025. Caldria plantejar-se una altra estrategia de venta a la columna E.
- 18. A la cel·la E1 digue-li ESCENARI 3 i decideix la estrategia de venta que et sembli més raonable per a que no et sobrin tants conills.
- 19. Quan tinguis la columna E plena, selecciona tot el rang de dades, incloent la columna dels anys i la fila dels títols i clica INSERIR GRÁFICO del menú INSERIR.
- 20. Fixa't que les dues estratègies amb venta de conills gairebé no es veuen perquè l'ESCENARI 1 treballa amb xifres massa grans. Des de l'editor de gràfics, selecciona la sèrie "ESCENARI 1" i elimina-la del gràfic. Ara podem comparar més còmodament les altres dues.
- 21. Planteja altres estratègies de venta a altres columnes, fes les gràfiques corresponents, compara, juga amb els diferents elements de les gràfiques.

#### <span id="page-62-0"></span>MÉS GRÀFICS AMB EL FULL DE CÀLCUL

- 1. Busca a internet dades sobre com ha evolucionat algun tema al món o a Espanya o a Catalunya els últims anys i posa-les en un full de càlcul i fes-ne un gràfic xulo. Tria dades que trobis interessants. Per exemple, podríem buscar:
	- a. població
	- b. renta per càpita
	- c. nombre de fills per parella
	- d. nombre d'assassinats
	- e. percentatge de vot en les eleccions
	- f. ...

#### <span id="page-63-0"></span>EXERCICIS AMB ALGUNES FUNCIONS DEL FULL DE CÀLCUL:

- 1. Obre un full de càlcul nou. Omple amb els números (tant se val quins, és per operar després amb ells) les cel·les A1, A2, A3, A4, B1, B2, B3, B4, C1, C2, C3, C4, D1, D2, D3 i D4.
- 2. A la cel·la A7 escriu **=SUM(A1; A4)** i prem la tecla Intro. Fixa't que el que apareix és la suma dels números que hi ha a les cel·les A1 i A4.
- 3. Canvia el contingut de les cel·les A1 i A4 i fixa't que canvia el contingut de la cel·la A7.
- 4. A la cel·la A8 escriu =SUM(A1:A4) i prem la tecla Intro. Fixa't que el que apareix és la suma dels números que hi ha a les cel·les A1, A2, A3 i A4.

El que posem dins dels parèntesis d'una funció s'anomenen **arguments**. Algunes funcions no requereixen cap argument. Altres en requereixen un. Altres en requereixen més d'un. Els arguments poden ser el contingut d'altres cel·les o poden ser nombres concrets que escrivim nosaltres dins la funció.

Si als arguments d'una funció ens referim a diverses cel·les separades per **punts i coma** ens estem referint a aquelles cel·les concretes. Si les separem per **dos punts**, ens estem referint a tot el **rang** que va desde la primera que mencionem fins a la segona.

- 5. Fes clic sobre la cel·la A7 i després fes clic sobre la barra de dalt on apareix la funció. Fixa't que el programa ens marca amb colors quines cel·les estem implicant en la nostra funció.
- 6. Fes clic sobre la cel·la A8 i després fes clic sobre la barra de dalt on apareix la funció. Fixa't que el programa ens marca amb colors quines cel·les estem implicant en la nostra funció i que són diferents que les marcava en el punt anterior.
- 7. A la cel·la A9 escriu =SUM(A1:D4) i prem la tecla Intro. Fixa't que, mentre ho escrivim, el programa ens marca amb colors quines cel·les estem implicant en la nostra funció però que també podem veure-ho fent clic a A9 i després a a dalr a la barra on apareix la funció.
- 8. A la cel·la A10 escriu =SUM(25; 31) i prem la tecla Intro. Fixa't que el que apareix és el resultat de la suma de 25 + 31. Fixa't que els arguments que posem dins de les funcions no tenen per què ser el contingut de cel·les, poden ser textos o números que posem nosaltres en escriure la funció.
- 9. A la cel·la A11 escriu =SUM(A1:A3; B2; C4; D2:D4; 2) i prem la tecla Intro. Fes clic sobre la cel·la A11 i després fes clic sobre la barra de dalt on apareix la funció. Fixa't en quines cel·les estem fent servir com a arguments (dos rangs, dues cel·les individuals i un nombre).
- 10. Canvia alguns dels números de les caselles A1 a la D4 i fixa't com canvien els resultats de les sumes.
- 11. A la cel·la B7 escriu **=MIN(A1;B3)**. Fixa't que aquesta funció es mira els números que hi ha a dues cel·les que li posem com a arguments i ens retorna el que sigui més petit.
- 12. A la cel·la B8 escriu =MIN(A1:D4). Fixa't que aquesta funció es mira els números que hi ha a les cel·les de tot el rang que li hem indicat i ens retorna el que sigui més petit.
- 13. A la cel·la B9 escriu **=MAX(** i, sense acabar d'escriure la funció i sense apretar Enter, fixa't que apareix un petit interrogant a l'esquerra del que estem escrivint. Fes clic a l'interrogant i fixa't que apareix informació sobre la funció, que ens diu què fa i com fer-la servir. De vegades amb aquest cartellet en tenim prou, de vegades val la pena fer clic a "Más información" per conèixer la funció a fons
- 14. Acaba d'escriur a la cel·la B9 la funció **=MAX(C1:C4)** i comprova que el que fa és retornar el número més gran que troba dins del rang que li hem indicat.

Les funcions que estem fent servir ara són senzilles i és fàcil memoritzar el que fa cada una d'elles i com fer-les servir, però **més important que memoritzar funcions és acostumar-se a llegir les descripcions i explicacions de les funcions que ens ofereix el propi programa** perquè això ens permetrà aprendre a fer servir qualsevol funcions que ens plantegem.

- 15. A la cel·la H1 escriu el teu nom. A la cel·la H2 escriu el teu cognom.
- 16. A la cel·la H3 escriu **=CONCATENATE(H1;H2)** i fixa't que això ens permet obtenir la concatenació dels textos que hi ha a H1 i a H2, però que no deixa cap espai enmig.
- 17. A cel·la H4 ho farem igual però amb un espai inmig escrivint =CONCATENATE(H1;" ";H2) (Per fer les cometes, clic a la tecla de les majúscules i al 2)
- 18. A H5 escriu =CONCATENATE("Em dic ";H1;" ";H2). Fixa't que quan introduïm un text com a argument d'una funció l'hem de posar entre cometes, però quan mencionem una cel·la no.
- 19. A la cel·la C7 escriu **=IF(A1<A2;3;42)**. Fes servir l'ajuda del propi programa (apretant sobre l'interrogant) per intentar entendre què fa aquesta funció.
- 20. Canvia els números de les caselles A1 i A2 i fixa't que, si el que posem a A1 és més petit que el que posem a A2, a la casella C7 apareix el número 3, però que, si no és compleix aquesta condició, apareix el número 42.

La funció **IF()** requereix tres arguments, el primer és una condició, el segon és el que retornarà la funció si és compleix la condició i el tercer és el que retornarà la funció si no es compleix la condició.

- 21. A la cel·la C7 escriu =IF(A1<A2;"Hola";"Adéu!") i prova diferents valors a A1 i a A2 per mirar què apareix a la cel·la C7. Fixa't que els arguments d'una funció poden ser cadenes de text i que, quan ho siguin, cal escriure'ls entre cometes.
- 22. A les cel·les F1 i F2 escriu-hi dos nombres qualsevols. A la cel·la F3 escriu-hi =IF(F1=F2;"Són iguals";"Són diferents"), intenta predir que retornarà aquesta funció i canvia els nombres que has posat a les cel·les F1 i F2 per veure com canvia F3.
- 23. A la cel·la F5 escriu =IF(F1>F2;A1;B3) i intenta interpretar què fa aquesta funció.
- 24. A J1, escriu una nota numérica del 0 al 10. A J2 escriu =IF(J1<5;"SUSPÉS";"APROVAT")
- 25. És una mica embolicós, però podem posar funcions dins d'altres funcions. A la cel·la J3 escriu =IF(J1<5;"SUSPÉS"; IF(J1<9;"APROVAT";"EXCEL·LENT")) i intenta esbrinar què està passant provant diferents valors a J1.

#### <span id="page-65-0"></span>PRÀCTICA FULL DE CÀLCUL VENEDOR DE LLIMONADES

Ajuda a un petit comerciant de llimonada a dur la comptabilitat del seu negoci, mitjançant un document de full de càlcul.

#### SETMANA 1

La primera setmana compra 12 kg de llimones a 2 € el kg, 13 ampolles d'aigua mineral a 0,80 € l'ampolla, 25 paquets de sucre a 0,45 € cada paquet i ven 83 gots de llimonada a 1,80 € el got.

- Fes que el full de càlcul calculi automàticament tot el que ha gastat, tot el que ha guanyat i els beneficis totals (el que ha guanyat menys el que ha gastat).

- Deixa els espais necessaris per si, en un futur, el venedor de llimonades volgués vendre també taronjades o algun altre producte.

- Dona-li format maco, canviant marges, fons de cel·les, color del text, font… i posa títols entenedors perquè s'entengui bé què és què. Les caselles que indiquen preus en €, que apareguin formatades com a "moneda" per a que es vegi el símbol.

- Dona-li format condicional als beneficis totals, de manera que si fossin negatius i estigues gastant més del que ingresa es veiés en vermell.

- Insereix un gràfic en el que es vegi en forma de gràfic circular el que s'ha gastat.

#### SETMANA 2

Per fer la comptabilitat de la segona setmana, duplica el full en el que tens la comptabilitat de la primera per poder fer els canvis necessaris conservant la informació.

La segona setmana ha perfeccionat la recepta i compra només 6 kg de llimones, 8 ampolles d'aigua mineral i 7 paquets de sucre. Els preus són els mateixos que els de la primera setmana excepte les llimones que li costen 2,10 € el kg. Aquesta segona setmana ven 92 gots.

- Confirma que els resultats s'actualitzen automàticament.

#### SETMANA 3

Duplica el full per fer la comptabilitat de la tercera setmana.

El dilluns de la tercera setmana compra el mateix que la setmana anterior però a més passa un Mosso d'Esquadra que el multa amb 100 € per venta ilegal de llimonades.

- Confirma que els beneficis totals s'han actualitzat i es veuen en vermell.

- Fes proves per esbrinar quantes llimonades hauria de vendre per recuperar el perdut.
- Retoca format i assegura't de que tot tingui un aspecte agradable i títols entenedors.

#### ASPECTE APROXIMAT:

El document hauria de tenir més o menys aquest aspecte o, a poder ser, més maco i amb més colors:

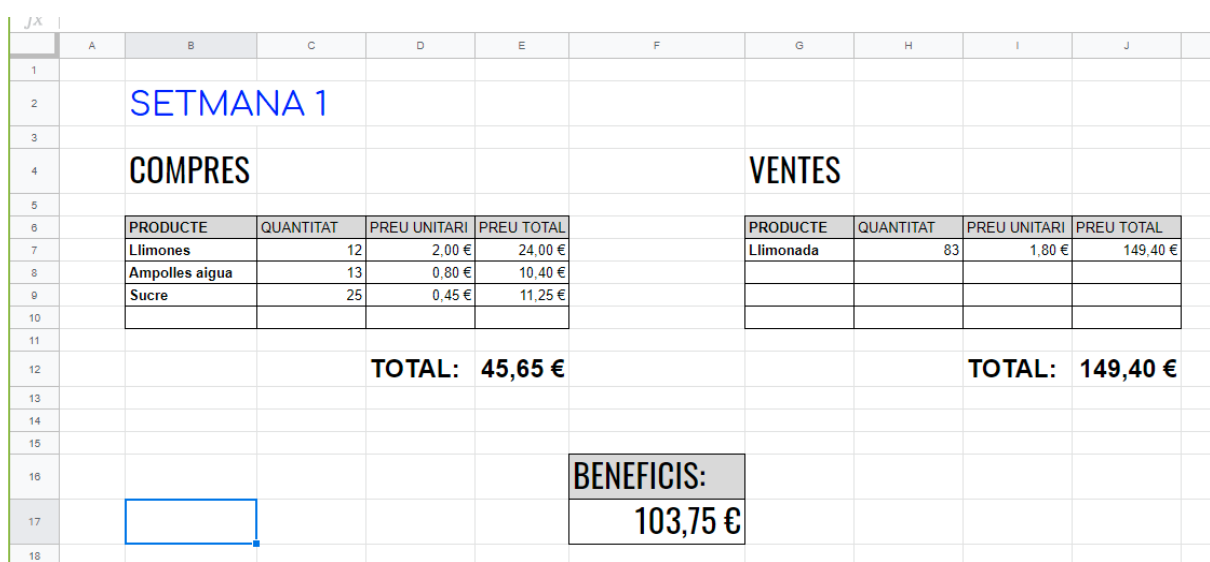